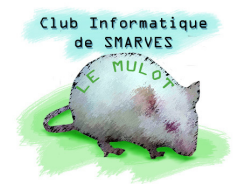

# INITITIATION À L'INFORMATIQUE Traitement de textes LibreOffice : WRITER Généralités

À la suite du rachat de Sun Microsystems, propriétaire de la marque OpenOffice.org, par Oracle et aux difficultés relationnelles grandissantes entre Oracle et la communauté OpenOffice.org, celle-ci décide, le 28 septembre 2010, de se détacher d'Oracle et de créer une fondation indépendante, The Document Foundation, pour poursuivre le projet sur une base plus communautaire sous le nom de LibreOffice.

LibreOffice utilise nativement le format ouvert OpenDocument.

LibreOffice permet aussi l'import et l'export des documents aux formats Microsoft Office (.doc(x), .xls(x), .ppt(x), ...) afin de permettre l'échange de documents avec les utilisateurs ne disposant pas d'une suite bureautique compatible OpenDocument. D'autre part, LibreOffice permet aussi le traitement des fichiers Portable Document Format (PDF), en effet il est possible non seulement d'exporter un document en format PDF, mais aussi d'y effectuer des modifications.

LibreOffice permet aussi l'import et l'export des documents au format HTML, permettant ainsi d'être utilisé comme éditeur de pages Web.

L'accès à cette suite bureautique est proposé au Téléchargement gratuit sur le site :

http://fr.libreoffice.org/

# **1. Page d'accueil de LibreOffice**

Cette page d'accueil donne accès aux différents modules de la suite bureautique libre et gratuite de LibreOffice :

- traitement de textes (Writer) ;
- $-$  tableur (Calc) ;
- présentation (Impress) ;
- dessin vectoriel (Draw) ;
- base de données (Base) ;
- édition de formules mathématiques (Math).

Les trois icônes cerclées de rouge déclenchent un accès Internet à des services proposés par LibreOffice :

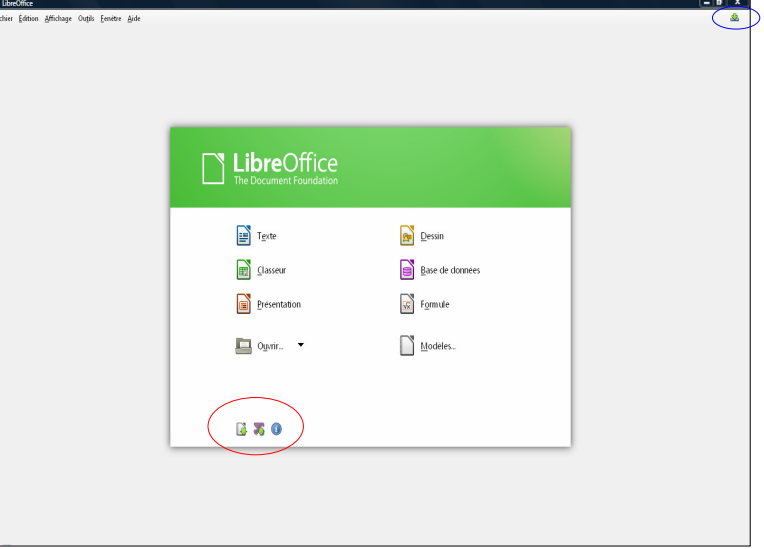

pour l'instant, seule la troisième accède à une page en français, celle de la page d'accueil de LibreOffice.

En haut à droite, l'icône cerclée de bleu permet l'accès aux mises à jour recommandées.

# **2. Présentation de l'environnement de travail WRITER**

En cliquant sur l'icône Texte de l'écran précédent, l'application de traitement de textes WRITER s'ouvre dans la fenêtre ci-dessous en tous points semblable à toutes les applications WINDOWS.

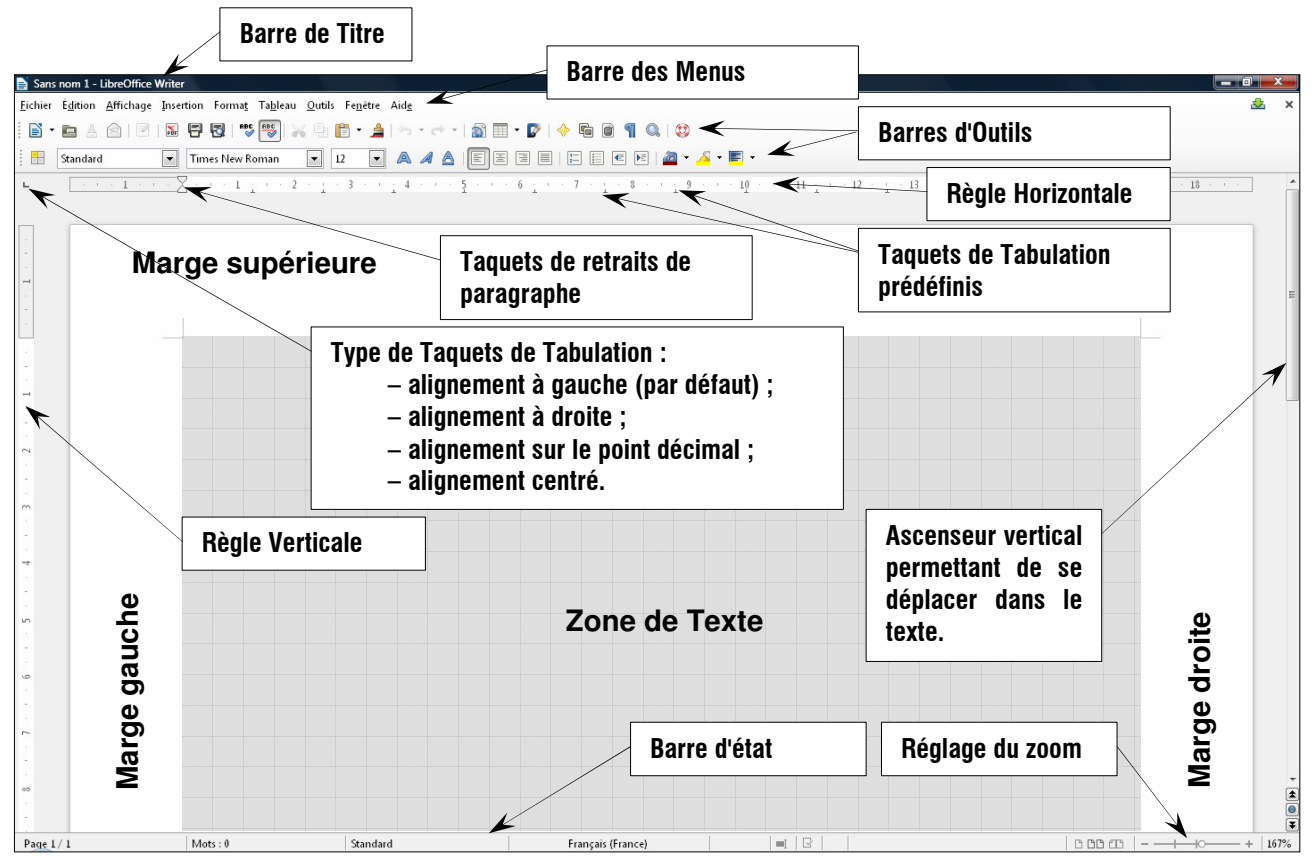

#### **Remarques** :

Les icônes des Barres d'Outils permettent d'accéder directement aux commandes des Menus déroulants les plus utilisées.

Ces Barres d'Outils sont en réalité au nombre de… 23 (ci-contre) ! Par défaut, seules deux sont affichées. Pour afficher celles souhaitées, en fonction du travail à réaliser, il faut dérouler le menu Affichage **+ Barre d'outils**  $\rightarrow$  cocher les barres souhaitées.

Si la nouvelle barre n'est pas trop longue elle peut se placer à la suite d'une autre (automatiquement ou manuellement). **Exemple**, la Barre d'Outils Image :

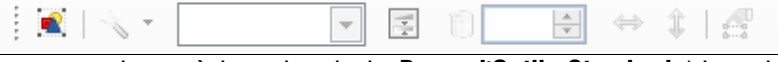

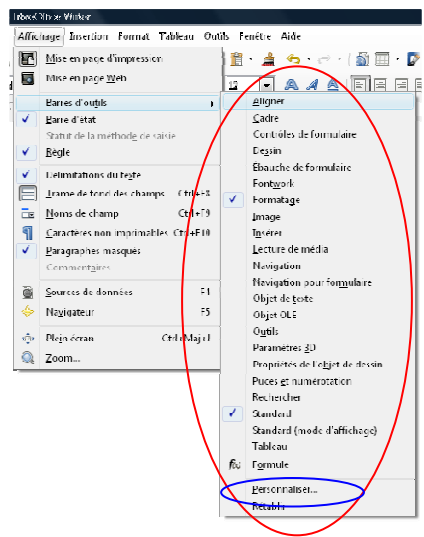

peut se placer à la suite de la Barre d'Outils Standard (dans la zone des Barres d'Outils).

Les Barres d'Outils peuvent, de plus, être personnalisées (avant dernière ligne du sous menu Personnaliser… du menu Affichage).

Chaque Barre d'Outils peut être déplacée en cliquant sur le tiret vertical pointillé (cerclé de rouge sur l'image ci-dessous) et en maintenant enfoncé le bouton gauche de la souris.

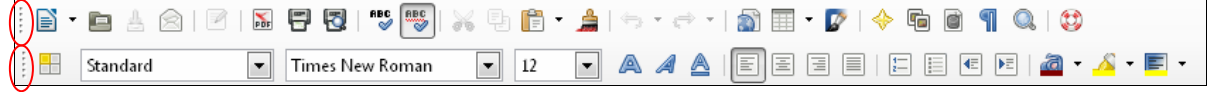

En déplaçant une barre dans la zone de texte, son nom apparaît sur son bandeau. Exemple, avec la 1ère Barre d'Outils (qui est la Barre d'Outils Standard) :

> $\blacktriangledown$   $\times$ Standard B . D & A | Z | B | B | W 5 | X 5 | B . A | 6 . e - | A | F . P | 4 5 0 1 0 | 8

Pour dérouler un menu, il suffit de cliquer dessus ; il est également possible de le dérouler en pressant, **au clavier**, simultanément la touche Alt et la touche de la **lettre soulignée** du menu. **Exemple :** Alt+F (ou Alt+f) déroule le menu Fichier ; Alt+A, le menu Affichage… etc. et la commande peut être atteinte à l'aide des flèches directionnelles du clavier. La touche Escape referme un menu déroulé par erreur.

# **3. Avant de commencer tout travail**

Il convient de choisir l'orientation du papier, les marges souhaitées et, si possible, la place nécessaire à l'en-tête et au pied de page. Ce choix s'effectue par la commande Page… du menu Format.

#### **Remarque** :

Dans toutes les applications Windows, les commandes des menus déroulants peuvent être suivies de , de **points de suspension** … ou de **rien du tout**. Chaque cas a une signification précise :

- *nom de la commande* : donne accès à un sous-menu ;
- *nom de la commande*… : ouvre une boîte de dialogue que l'utilisateur doit renseigner ou laisser en l'état (voir initiation à l'informatique) ;
- *nom de la commande* : la commande est exécutée.

La commande **Page**, se terminant par des points de suspension, ouvre donc la boîte de dialogue Style de page standard (ci-contre) qui comporte 8 onglets : Gérer, Page, Arrière-plan, En-tête, Pied de page, Bordures, Colonnes, Note de bas de page. Chaque onglet propose plus ou moins de **paramètres** ayant des valeurs par défaut et que nous pouvons modifier.

Nous allons nous intéresser en premier lieu à l'onglet Page. La première valeur permet de choisir le Format de la page entre 30 valeurs allant de  $\overline{AB}$  (L=10.50 cm, H=10.80 cm – soit  $\frac{1}{4}$  de A4 –) à Carte postale japonaise (L=10.00 cm, H=14.80 cm). Le format le plus couramment utilisé par nos imprimantes est le format A4 (L=21 cm, H=29.7 cm).

L'orientation est à choisir entre **Portrait** (rectangle vertical) et **Paysage** (rectangle horizontal).

Chaque marge, fixée par défaut à 2.00 cm, peut être ajustée indépendamment des autres, millimètre par millimètre, en cliquant sur le bouton d'incrémentation ou le bouton de décrémentation (toupie) :

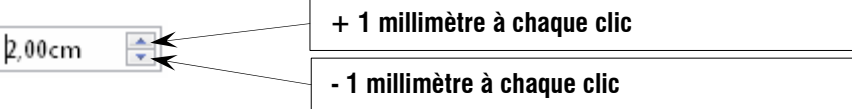

Les Paramètres de mise en page permettent de :

- définir les marges différemment pour les pages de droite et les pages de gauche, de n'écrire que sur les pages de droite, ou n'écrire que sur les pages de gauche ;
- $-$  définir le format de la pagination : 1, 2, 3, ... ou A, B, C, ... ou a, b, c, ... ou I, II, III, ... ou i, ii, iii, … ou encore Aucun(e).

Enfin, la case à cocher Contrôle de repérage permet, lorsqu'elle est cochée, de choisir, par le champ suivant Style de paragraphe référence qui est alors activé, sur quel élément doit s'effectuer l'alignement.

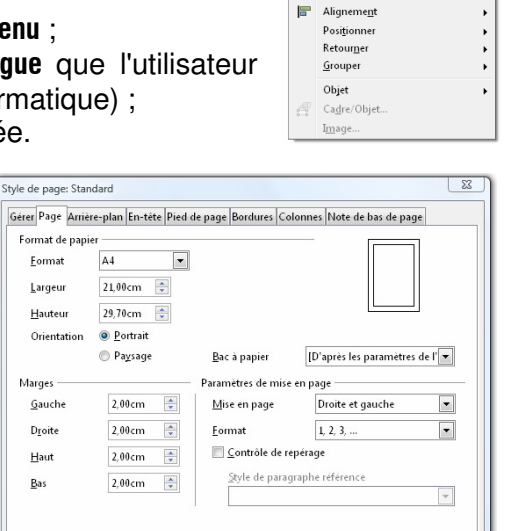

OK Appliquer | Annuler | Aide | <u>R</u>éinitialiser

mat Tableau <u>O</u>utils Fe<u>n</u>être Aid<u>e</u> Effacer le formatage direct Ctrl+M

 $FLI$ 

RED Caractère... Paragraphe  $\sqrt{\frac{m}{4\pi}}$  Puces et numérotation. Page...<br>Page de titre. Modifier la casse Colonnes. Styles et formatage

> AutoCorrection Ancrer —<br>Adaptation du texte

Gérer Page Arrière-plan En-tête Pied de page Bordures Colonnes Note de bas de page

Bac à papier  $[D'$ après les paramètres de l' $\blacktriangleright$ 

Droite et gauche  $1,\,2,\,3,\,\ldots$ 

 $\overline{\phantom{a}}$ 

 $\overline{\phantom{a}}$ 

 $\overline{r}$ 

Paramètres de mise en page

 $\underline{\mathsf{Style}}$  de paragraphe référence<br>Corps de texte

OK Appliquer Annuler Aide Beinitialiser

Mise en page

Format Contrôle de repérage

 $\overline{\phantom{a}}$ 

 $21,00cm$ 

 $29,70$  cm  $\frac{20}{3}$ 

 $2.00cm$ 

2,00cm  $\frac{2}{x}$ 

 $2.00cm$ 

2,00cm  $\frac{2}{\sqrt{2}}$ 

<sup>O</sup> Portrait  $P$ aysage

Style de nage: Standard

Format de papie  $\sqrt{44}$ 

Hauteur

Orientation

 $\mathcal G$ auche

Droite

Haut

Bas

**Marges** 

Eormat  $L$ argeur

#### **Remarques** :

Les valeurs de marges peuvent également être réglées en tapant les valeurs au clavier après avoir double-cliqué sur la valeur à modifier pour la sélectionner (blanc sur fond bleu).

Bien entendu, ces réglages préliminaires pourront être modifiés par la suite, si nous nous apercevons qu'ils ne nous conviennent pas.

Une fois les réglages effectués, ils peuvent être testés sans quitter la boîte de dialogue en cliquant sur le bouton Appliquer ; s'ils sont satisfaisants, ils seront validés en cliquant sur la touche OK.

Si nous souhaitons récupérer les réglages d'entrée, cliquons sur le bouton Réinitialiser.

Si nous voulons quitter la boîte de dialogue sans avoir rien modifié, il suffit soit de cliquer sur le bouton Annuler ou bien sur l'icône en haut, à droite de la boîte de dialogue  $\blacksquare$ .

<sup>■</sup> ATTENTION : Pour être validée une boîte de dialogue doit être fermée par la touche OK ou, éventuellement, après avoir

utilisé la touche Appliquer. Par sécurité, il est conseillé, **pour être certain de valider les modifications** d'une boîte dialogue, de toujours la **quitter par la touche** OK.

# **4. Mise en forme d'un texte**

Soit le texte suivant saisi "au kilomètre" et que nous nous proposons de mettre en forme ; le sélectionner, le Copier dans le Presse-papier et le Coller dans l'application WRITER. Le texte est fourni ici en corps 4 afin de prendre moins de place dans ce document.

Bureautique<br>Le terme de bureautique désigne les applications ayant pour biectif la mécanisation et l'automatisation du travail de bureau soit les processus de production, d'expédition, de réception et de conservation des documents. In a definition of interest durated by the section designed in a burdent of the section designed in the section designed in the section designed interest in a definition duration frame is a tran tes outils de la bureautique sont habituellement rangés dans diverses catégories : traitement de texte, tableur, base de données, comptabilité, Reconnaissance de caractères ou OCR qui permet à partir<br>d'une image numérisée Un logiciel de traitement de texte doit avant tout :<br>- à partir d'une chaîne de caractères constamment modifiable, produire des lignes correctes au point de vue typographique : pas de coupures intempestives (avant un signe nombre, etc.) et césure éventuelle des mots<br>- assembler les lignes en écrans ou pages, en respectant les règles de la typographie (pas de titre isolé en bas de page, par exemple)<br>- libérer le rédacteur de l'aspect visuel d leateurs.<br>Le responsabilité du résultat final est partagée entre l'utilisateur et le logiciel. Par exemple :<br>La responsabilité du résultat final est partagée entre l'utilisateur de le blanc dans un moi, doit souvet encore - programmation de macro-commandes, éventuellement agrémentées d'une interface graphique, dans un langage de haut niveau<br>- gestion des caractères ASCII puis Unicode, y compris le texte bidirectionnel.<br>Les styles. est une mise en forme de texte destinée à être appliquée à plusieurs endroits. La modification du style change la mise en forme pour tous les paragraphes ou portions de texte utilisant ce sticut le paragraphe ou, plus évident encore, plusieurs paragraphes utilisent une même mise en forme, mieux vaut utiliser un style.<br>Si cout le paragraphe ou, plus évident encore, plusieurs paragraphes utiliser une même mis Un champ est un texte généré automatiquement. Les exemples typiques assures pointer de la partie de constante de conspirations de chapitre et de section, l'index, génée à partir d'« entrées » que l'on<br>insère et qui sont el Tableur est un programme informatique capable de manipuler des feuilles de calcul. À l'origine destinés au traitement automatisé des données financières, les logiciels tableurs sont maintenant<br>utilisé pour effecture des ta

Une base de données se traduit physiquement par un ensemble de fichiers présent sur une mémoire de masse (bien souvent un disque). Certaines peuvent être accessibles via les réseaux, on parle alors de<br>base de données en li

durable, sûr et efficace d'une base de données.<br>Bases de données relationelles<br>hases de données relationnelles<br>hétérogènes dans des tables, permettant d'établir des relations entre elles. De nos jours, ce modèle ent extrêm plus des tables,<br>milliards de doutait a<br>premier prototype de Syst<br>"industrie. En 1987, le lan<br>streprétation incorres<br>milliards de douter statements

# **5. Les premiers outils qui vont être nécessaires**

# **5.1. Sélectionner un texte avec la souris :**

– plaçons le pointeur de la souris devant la première lettre du texte à sélectionner et cliquons ; nous constatons que le curseur du texte s'est positionné à l'endroit où le clic a eu lieu ;

#### **Remarque** :

**Ne pas confondre** le **pointeur** de la souris avec le **curseur** du texte qui est une barre verticale **|** qui clignote dans le texte.

Le pointeur de la souris est un élément graphique qui se déplace avec elle et dont **la forme varie selon l'endroit où il se trouve**. Le module Souris du Panneau de configuration en propose divers modèles.

Chaque forme du pointeur correspond à une situation bien précise ; par exemple (ci-contre) aucun modèle n'a été choisi et lorsque le pointeur a la forme d'un **sablier**, c'est que l'ordinateur est **occupé** et que l'utilisateur n'a pas la main : il convient alors d'être patient ! Dans cette boîte de dialogue, notons que, dans un texte, le pointeur de la souris est une barre verticale terminée aux deux extrémités de petites barres horizontales :  $\tau$ .

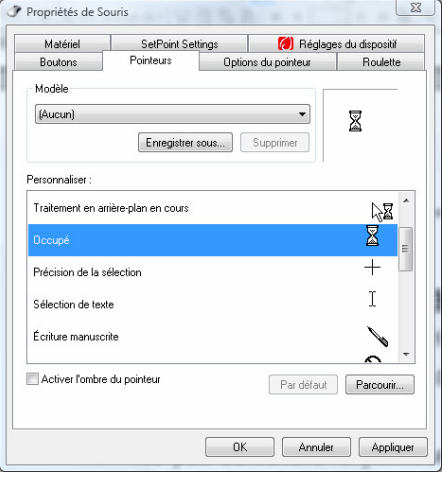

– en **maintenant le bouton gauche de la souris enfoncé**, déplaçons cette dernière vers la droite et vers le bas du texte : la zone balayée par le pointeur de la souris change de couleur ; cette zone colorée indique le texte qui est sélectionné (la couleur dépend du traitement de textes)

#### **Cas particuliers**

- Texte long : la difficulté posée par la méthode générale ci-dessus est le relâchement inopiné de la pression sur le bouton de la souris. Il est souvent préférable de cliquer devant la première lettre du texte à sélectionner, comme précédemment mais en relâchant le bouton, puis de déplacer la souris vers la fin du texte voulu, de presser la touche Shift du clavier en cliquant après la dernière lettre à sélectionner. Tant que la pression sur la touche Shift est maintenue, la souris peut être glissée pour finir la sélection au bon endroit ;
- Sélectionner un mot : il suffit de double-cliquer dessus ; si nécessaire la sélection peut être poursuivie en pressant la touche Shift ;

# **5.2. Sélectionner un texte avec les flèches directionnelles du clavier**

L'utilisation de la souris pose souvent quelques soucis aux débutants ; si la souris est un accessoire pratique lorsqu'il est maitrisé, il n'est cependant pas obligatoire et **la quasi-totalité des actions sur un ordinateur peuvent être réalisées au clavier**.

Ainsi, la sélection d'un texte peut entièrement s'effectuer avec les flèches directionnelles du clavier :

- avec les flèches directionnelles, déplacer le curseur devant le premier caractère du texte à sélectionner ;
- presser et **maintenir pressée** la touche Shift en déplaçant le curseur avec les flèches directionnelles jusqu'après le dernier caractère à sélectionner.

# **Remarques** :

Les touches du clavier Début (Home), Fin (End), Page précédente (Page Up) et Page suivante (Page Down) peuvent également être utilisées, notamment pour les longs textes.

Pour **tout sélectionner**, presser la touche Ctrl et la touche A (Ctrl+A).

# **5.3. Couper, Copier, Coller une sélection**

Ces trois actions essentielles en Informatique ne peuvent être obtenues, comme beaucoup de commandes, que sur une **sélection** (texte, image, fichier…, objet informatique en général). Elles sont utilisées pour déplacer ou copier une sélection :

- Couper ôte la sélection pour la placer dans le Presse-papier qui est une zone de la mémoire vive (RAM) réservée à cet effet ; Coller place le contenu du Presse-papier à l'endroit du curseur : **la sélection a ainsi été déplacée** ;
- Copier place la sélection dans le Presse-papier sans l'ôter de sa position initiale, elle peut ensuite être collée, donc copiée, à l'endroit du curseur par la commande Coller.

# **Remarques** :

Si rien n'est sélectionné, les commandes Couper et Copier sont toujours inactivées (elles sont grisées dans les menus), la commande Coller peut être active si le Presse-papier n'est pas vide (mais *i*tattention : ne contient peut-être pas ce que nous souhaitons).

La commande Copier ne produit rien de visible puisque le texte sélectionné est simplement placé dans la zone mémoire RAM appelée Presse-papier ; nous pouvons, pour nous rassurer, répéter la commande sans danger.

Ces commandes **fonctionnent d'une application à l'autre**. **Par exemple**, une image de l'application Outil Capture fourni dans Accessoires de Windows, peut être copiée pour être collée dans un traitement de texte, un traitement d'images…

Ces commandes sont tellement utilisées qu'elles peuvent être appelées de diverses façons (après avoir défini la sélection) :

- **au clavier** (raccourcis claviers) : pour Couper, presser la touche Ctrl (Contrôle) puis la touche **X** sans relâcher la touche Ctrl ; cette action est notée Ctrl+X ;
	- pour Copier, presser Ctrl+C :
	- pour Coller, presser Ctrl+V ;

### **Remarques** :

 $\overline{a}$ 

Tous les raccourcis clavier sont notés ainsi : touche(s) à maintenir enfoncée(s)+autre touche du clavier (la touche + ne doit pas être pressée) ;

**exemples** : Ctrl+S (pression sur touches Ctrl et S) enregistre le document actif ; Ctrl+Shift+S (Ctrl+Maj+S) permet d'enregistrer le document actif sous un autre nom ; Ctrl+A sélectionne tout :

la plupart des raccourcis ne distinguent pas majuscules et minuscules ;

– **au clavier** (menus déroulants) : Alt+D déroule le menu Edition ; ensuite, il suffit de presser Alt+**la touche de la lettre soulignée du menu** souhaitée : Alt+C pour Couper, Alt+P pour Copier et Alt+0 pour Coller ;

**lorsque le menu** Edition **est déroulé**, nous pouvons aussi utiliser les flèches directionnelles pour descendre jusqu'aux commandes Couper/Copier/Coller (ou naviguer éventuellement dans le menu et ses sous-menus), et valider le choix en pressant la touche Entrée ;

- **à la souris** : en cliquant sur le menu Edition et déplaçant la souris dans le menu et en cliquant sur une des trois commandes Couper/Copier/Coller ;
- **à la souris** : en cliquant sur l'icône correspondante d'une des barres d'outils (souvent la barre d'outils Standard) ; il convient de remarquer que les icônes Couper/Copier/Coller peuvent légèrement différer d'une application à l'autre ; généralement l'icône Couper représente une paire de ciseaux  $\left(\mathcal{L}\right)$ , Copier, deux pages partiellement superposées ( $\Box$ ) et Coller, une sorte de porte document à pince avec un document dessus ( $\Box$ );
- **à la souris** : en cliquant dans le texte sélectionné avec le **bouton droit** pour dérouler un menu contextuel<sup>1</sup> qui offre les trois commandes *Couper/Copier/Coller.*

<sup>&</sup>lt;sup>1</sup> menu contextuel : menu déroulant qui dépend de l'endroit (contexte) où se trouve le pointeur de la souris

# **5.4. Sauvegarder le travail en cours**

Nous ne sommes jamais à l'abri d'un incident (bogue<sup>1</sup> ou bug informatique, panne secteur… ) ; il faut donc prendre l'habitude de **sauvegarder régulièrement notre travail** :

- **au clavier** avec le raccourci Ctrl+S ; à la première sauvegarde, un nom de fichier est demandé, renseignons la boîte de dialogue ; pour **sauvegarder sous un autre nom** utiliser le raccourci Ctrl+Shift+S. Nous pouvons également utiliser Alt+F (déroule le menu Fichier) dans lequel nous nous déplaçons avec les flèches directionnelles ;
- à la souris, cliquer sur l'icône **A** ou sur le menu Fichier et choisir la commande désirée en cliquant dessus.

# **5.5. Outils de mise en forme de la barre d'outils Formatage par défaut**

Ci-dessous, la barre d'outils Formatage :

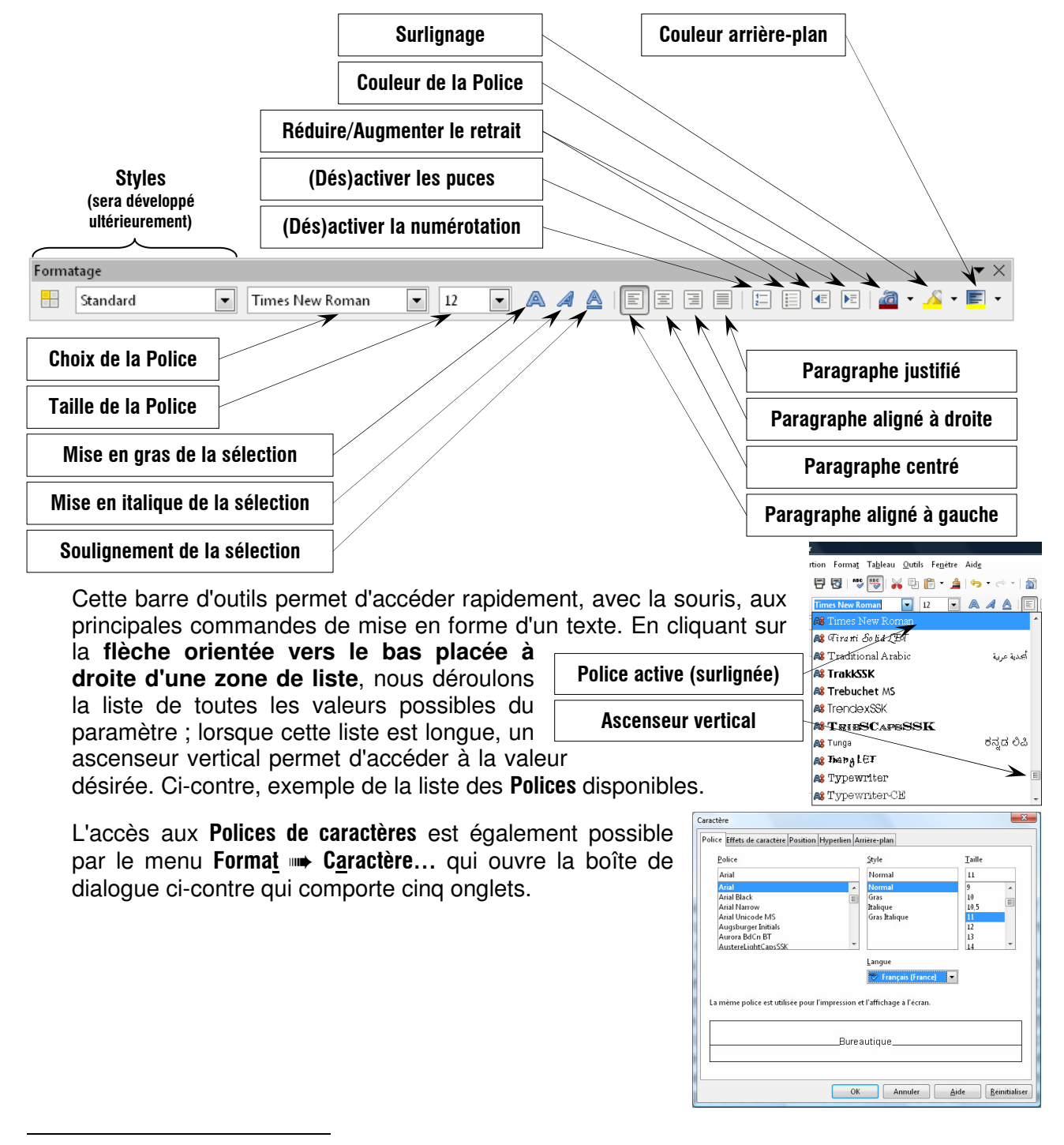

<sup>&</sup>lt;sup>1</sup> bogue : défaut de conception d'un programme informatique qui peut aller jusqu'à bloquer l'ordinateur ; bug en anglais

#### **Exercice** :

- sélectionnons, dans ce document page 4, le texte présenté précédemment en corps 4 ;
- copions la sélection (dans le Presse-papier) ;
- ouvrons l'application Writer de LibreOffice ;
- modifions éventuellement la mise en page par le menu Format ;
- collons le contenu du Presse-papier ;
- $-$  Tout sélectionner, remplaçons la police du texte (Courier New) par la Police Arial en corps 11 ;
- Justifier le texte (alignement à gauche ET à droite) ;
- repérons les sous-titres **Traitement de texte**, **Tableur** et **Base de données** que nous mettons en corps 13, Gras et Soulignés et Alignés à gauche ;
- **sauvegardons** cette première étape de notre travail de mise en forme d'un texte sous le nom "Travail Writer V1" ; l'extension odt sera **automatiquement ajoutée** au nom du fichier ; il est fortement déconseillé d'écrire soi-même l'extension des fichiers : en cas de faute de frappe, le fichier risque fort de ne pas être reconnu à la prochaine ouverture.

#### **Rureauticula**

'Bureautique<br>Le terme de bureautique désigne les applications ayant pour objectif la mécanisation et<br>l'automatisation du travail de bureau soit les processus de production, d'expédition, de réception et

conservation des documents.<br>
Selon la définition du Journal officiel (arrèté du 22 décembre 1981) du 17 tévrier 1982 (France), la Selon la définition du Journal officiel (arrèté de 22 décembre 1881) du 17 tévrier 1982 (Fr ue<br>conservation des documents

bureautique<br>compare l'ensemble des techniques et des outils tendant à automatiser les activités de bureau.<br>Elle désigne une assistance aux activités de bureau. À cettre, elle prend en compte les aspécts<br>crigatisationnels d

documents (fectes, audio, images). Les outils bureautique se dassent en trois grandes catégories production de document, let que le traitement de teche, les tableurs production basés sur un métier, les outils ele communic

à part<br>d'une

au.<br>ne image numérisée de reconstituer un fichier texte, Reconnaissance vocale qui permet de<br>er un texte directement à partir de la voix, présentation assistée par ordinateur (p<u>réAQ</u>).

of the matter and the text of the state of the state of the matter of the matter of the control of the matter of the state of the state of the state of the state of the state of the state of the state of the state of the s point de \<br>milieu d'u

point or were ypographique : pas ue coupures intempeasures (avait un signe de portuacion), au<br>milieu d'un<br>- assembler les lignes en écrans ou pages, en respectant les règles de la typographie (pas de titre<br>- assembler les

lecteurs.<br>La responsabilité du résultat final est partagée entre l'utilisateur et le logiciel. Par exemple :<br>- la distinction entre le blanc séparateur de mots et le blanc dans un mot, doit souvent encore être

- la distinction entre le blienc separateur de mots et le blanc dans un mot, doit souvert encore etre<br>faite pui aumoins contrôlée, par le rédactaur : espace normale ou espace insécale<br>le . le rédactaur goptime ce qu'il ré

nneroperacime avec ciacures calenients de lexe (formals de licrite s'hormalises)<br>la possibilité d'exporter un texte mis en forme imprimé (format d'échange comme le PDF, impr

ing possibility of exposure that looks this can know imprime (cominat declinate comine to FM)<br>The pestion de instalaring matters telle que des mode clear, les auteurs et les thres<br>The distinct meteoritie (copier, coller, c

dans des fenêtres distinctes)<br>- la possibilité de gérer des champs variant avec le reste du document (Index, Table des matières,<br>- calculs rumériques)<br>- contenus ron conventionnels, qui ne sont pas du texte (images, formul aloeaux grenoris; anagranimes), aans un formal interoperacie<br>1 la poesibilité de formater le texte et de créer des styles interdépendants. Nous entendoris par là :<br>1 formatage : de , paragraphies : (retraits, : espacements formatage<br>automatique automatique, ... )<br>- formatage de la mise en page (Marges, taille, crientation, ... )<br>- formatage de zones de texte (Position, bordure, ... )<br>- un correcteur orthographique et grammatical gestion des révisions - gestion des revisions<br>dans un langage de haufniveau<br>dans un langage de haufniveau<br>- gestion des caractères ASCII puis Unicode, y compris le texte <u>bi-directionnel.</u> - gestion des caractères ASCII puis Unicode, y compris le texte <u>bi-directionnel.</u><br>Les styles.<br>Un style est une mise en forme de texte destinée à être appliquée à plusieurs endroits. La<br>modification du style change la mise utilisant de<br>
style.<br>
estiente la desprése du plus évident encore, plusieurs paragraphes utilisant une même mise en<br>
Si fout le paragraphe ou plus évident encore, plusieurs paragraphes utilisant une même mise en<br>
Les style machine de qui nat. Le style est la maniere habie de paiser les documents pour automatiser la<br>mise en la division de nombreux traitements sur les documents. C'est limerté pe entre l'auteur et les<br>systèmes automatiques, Pou materes, generee a partir destitres de chapitre et de section, l'index, genere a partir d'« entrees »<br>que l'on<br>visère et qui sont elles-mêmes des champs, le numéro de page, le nom du chapitre courant, des<br>valeurs alphanumé valeurs apharumériques caixulées en fonction de ce qui précède, ...<br> **Tableur est** un programme informatique capable de manipular des feuilles de calcul. À torigine<br>
Un tableur est un programme informatique capable de mani ue a reunie ue caucul au usuau.<br>Olne feuille de calcul, ou spreadsheed en anglais, est une table (ou grille) d'informations la plupart<br>du temps financières. En termes mathématiques, une feuille de calcul est une matrice. L

additions

# **6. Des outils importants de mise en forme des paragraphes**

Nous avons abordé au début de ce document, la mise en page générale permettant de fixer notamment les quatre marges qui délimitent précisément la position du texte. Mais à l'intérieur de ces limites, un texte doit pouvoir être indenté<sup>1</sup> pour bien mettre en évidence sa structure (chapitres, sous-chapitres, listes… etc.).

# --- **À proscrire impérativement** :

Les débutant sont souvent tentés d'indenter leurs textes avec la touche espace : c'est le moyen le plus sûr d'obtenir un document mal fichu, peu attractif, avec des alignements douteux des divers paragraphes.

Une Tabulation permet de faire avancer le curseur jusqu'à une position horizontale précise repérée par un Taquet de tabulation. Par défaut, Writer propose des taquets de tabulation tous les 1.25 cm ; cette valeur peut être modifiée par le menu Outils ➠ Options… ➠ LibreOffice Writer ➠ Général.

Ci-dessous, la règle LibreOffice Writer avec ses taquets de tabulation prédéfinis.

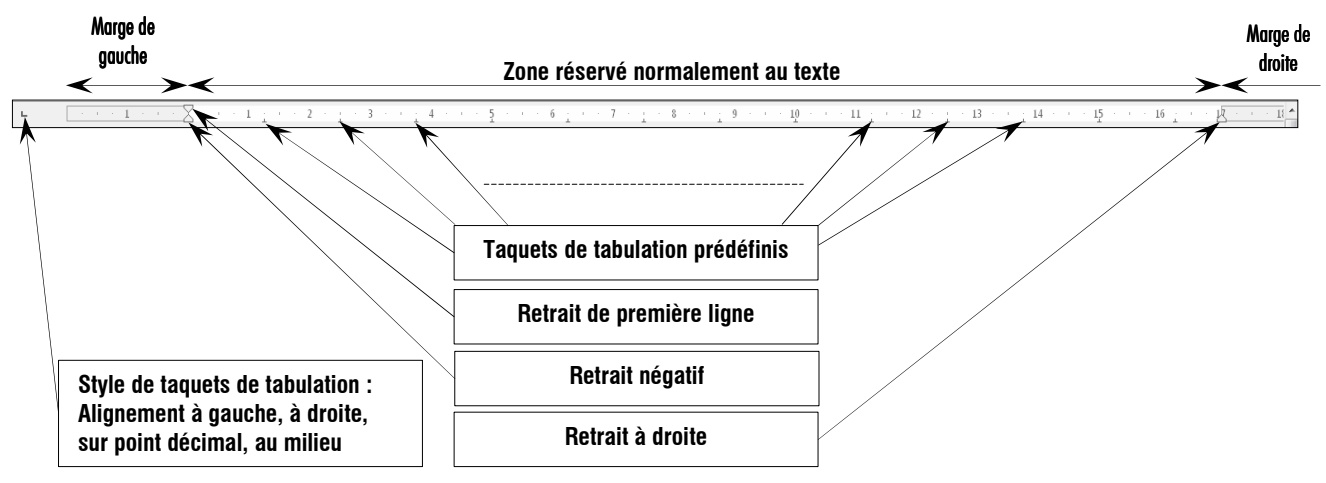

# **6.1. Mise en forme d'une liste**

Tapons le texte suivant : "Soit la liste suivante: " avec la police **Times New Roman** en corps 11 ; nous constatons que Writer insère automatiquement un espace insécable<sup>2</sup> avant les deux points.

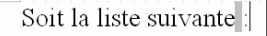

Continuons la frappe par des éléments de liste :

- élément 1 de la liste ;
- élément 2 de la liste ;

– élément 3 de la liste, avec, pour cet élément un texte explicatif suffisamment long pour imposer immanquablement un retour à la ligne ;

– élément 4 final.

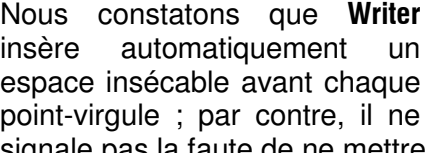

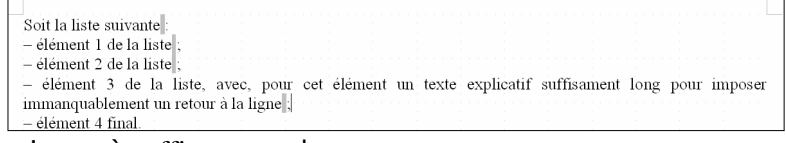

signale pas la faute de ne mettre qu'un m à suffisamment !

Nous constatons également qu'il conviendrait d'améliorer la présentation de la liste :

- en la décalant vers la droite ;
- en remplaçant l'espace après le tiret du  $3<sup>eme</sup>$  élément de la liste par un **espace insécable** ;
- en décalant la seconde ligne du 3<sup>ème</sup> élément à l'aplomb du 1<sup>er</sup> caractère de la 1<sup>ère</sup> ligne.

<sup>&</sup>lt;sup>1</sup> indentation : c'est un retrait de texte qui permet d'organiser et de rendre plus lisibles les développements d'un sujet.

 $2$  espace insécable : espace de largeur invariable

Rendons l'espace en début du 3<sup>ème</sup> ème élément de la liste **insécable** : sélectionnons le caractère espace du texte et presser simultanément Ctrl et

Soit la liste suivante - élément 1 de la liste élément 2 de la liste -lélément 3 de la liste, avec, pour cet élément un texte explicatif suffisament long pour imposer immanquablement un retour à la ligne - élément 4 final.

Shift puis la barre espace (que nous noterons Ctrl+Shift+Espace).

# **6.2. Décaler le corps de la liste vers la droite :**

- sélectionnons les quatre éléments de la liste ;
- cliquons et gardons le bouton gauche appuyé sur le repère Retrait négatif, (triangle inférieur à gauche de la partie texte de la règle) en le déplaçant vers la droite ; arrêter le déplacement lorsque la ligne verticale pointillée est à l'aplomb de la première lettre des premières lignes des éléments de la liste ;
- relâchons le bouton gauche : l'ensemble des éléments de la liste se décale vers la droite ;
- déplaçons le repère Retrait de première ligne (en dessus du précédent) pour le ramener le long de la marge gauche ;
- relâchons le bouton gauche de la souris : toutes les premières lignes sont de nouveau contre la marge de gauche ; mais la seconde ligne du troisième élément de la liste reste en retrait et sa première lettre se trouve à l'aplomb de la première lettre de la première ligne ;
- déplacons de nouveau le repère Retrait négatif jusqu'à ce que le Repère de première ligne, qui est entraîné en même temps, soit à 0.75 cm ;
- enfin, désélectionnons le texte en cliquant n'importe où dans le texte ;
- nous pouvons parfaire ce réglage en ouvrant la boîte de dialogue du menu Format <del>■ Paragraphe...</del> en arrondissant

les valeurs numériques du Retrait Avant le texte de 1.04 cm à 1.00 cm et Première ligne à -0.30 cm, qui, ici, est déjà à cette valeur (image ci-contre).

### **Remarques** :

Pour reproduire une mise en forme la barre d'outils Standard propose un outil Appliquer le format **in August** ;

Pour utiliser cet outil, il suffit de sélectionner un texte mis en forme, de cliquer sur cet outil puis de sélectionner le texte à mettre en forme.

Pour reproduire plusieurs fois une même mise en forme, sélectionner le texte modèle, puis **doublecliquer** sur l'outil **Appliquer le format et** et

sélectionner successivement les textes à mettre en forme selon le modèle.

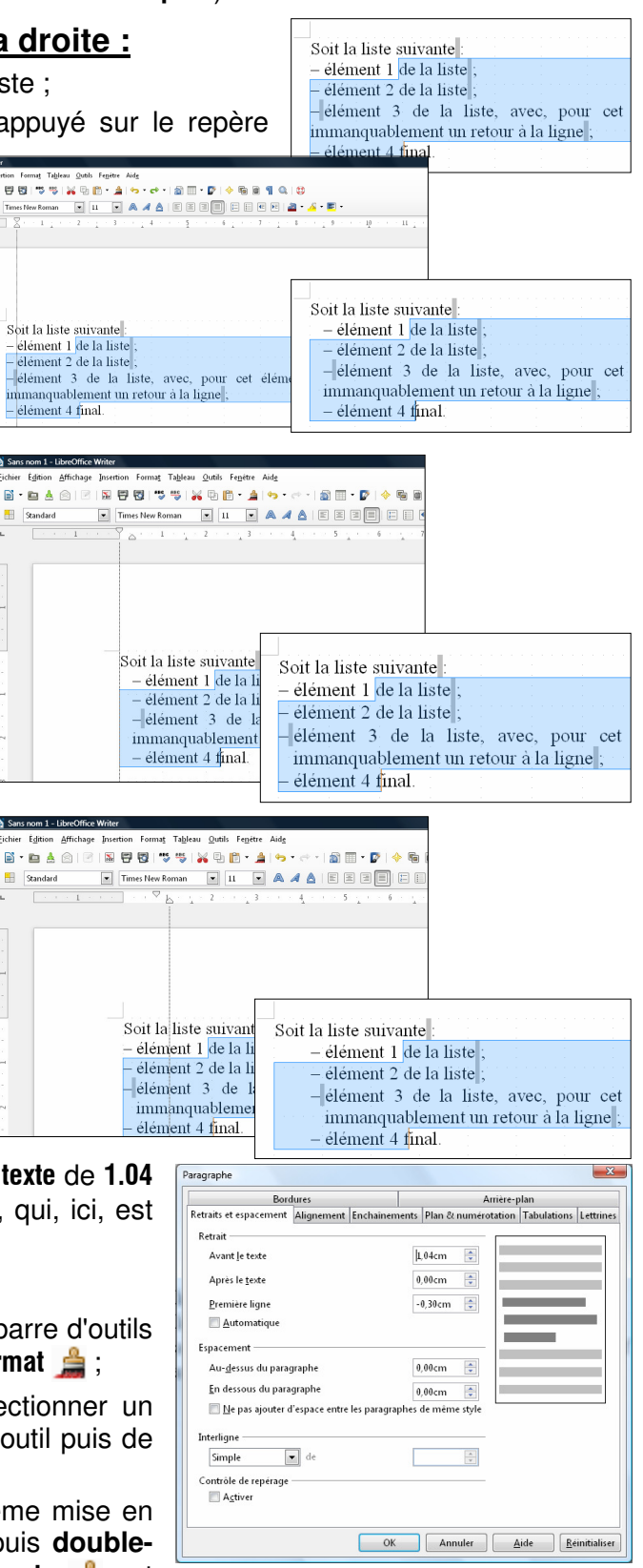

#### Résultat des traitements précédents :

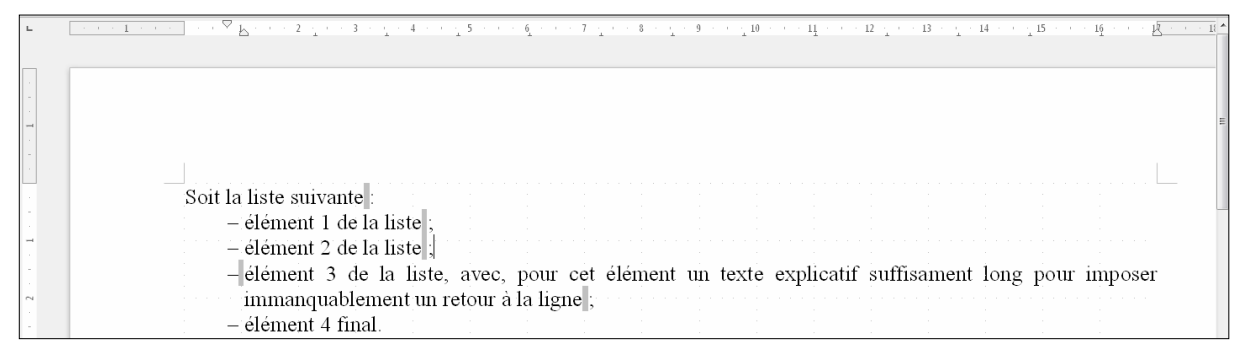

#### **Exercice** :

- Ouvrons le fichier "Travail Writer V1" ;
- Tout sélectionner ;
- fixer l'Espacement Au-dessus du paragraphe à 0.10 cm ;
- sélectionnons le premier sous-titre que nous avons commencé à mettre en forme lors de l'exercice précédent et fixons l'Espacement Au-dessus du paragraphe à 0.20 cm ; répétons cette mise en forme sur les autres sous-titres ;
- repérons les sous-sous-titres (**Styles**, **Champs**, **Bases de données relationnelles**) et mettons-les en forme en les décalant de 1 cm vers la droite, Arial 12, gras et souligné, puis décalons vers la droite les corps de texte de ces sous-sous-titres de 1 cm également afin de les aligner sur ces derniers ;
- mettons en forme le titre "**Bureautique**" : centré sur la ligne, police Arial Black, corps 16, Effets : Petites majuscules et avec un Espacement Au-dessous du paragraphe de 0.20 cm.
- mettons les listes en forme : Tiret moyen suivi d'un espace insécable, aligné sur 1 cm en retrait du texte d'introduction, première lettre de la seconde ligne éventuelle des éléments alignée sur la première lettre de la première ligne ;
- la liste imbriquée dans une autre sera en retrait de 1 cm par rapport à la liste hôte ;
- sauvegardons le travail sous le nom "Travail Writer V2".

# **7. Insertion d'une image dans un texte**

Imaginons ce document sans ses images et nous comprenons vite l'agrément et l'aide à la compréhension qu'apportent des images dans un texte.

Le menu Insertion  $\rightarrow$  Image  $\rightarrow$  offre le choix entre  $\mathbf{\hat{A}}$  partir d'un fichier... et un Scanner  $\mathbf{\triangleright}$ .

Le plus souvent, nous importerons une image présente dans l'arborescence de notre disque dur ou autre mémoire extérieure (clé USB notamment).

Si nous cliquons sur À partir d'un fichier… nous accédons donc aux mémoires masses de notre ordinateur (disque dur internes et externes, clef USB…) où nous pouvons choisir une image à importer dans notre texte.

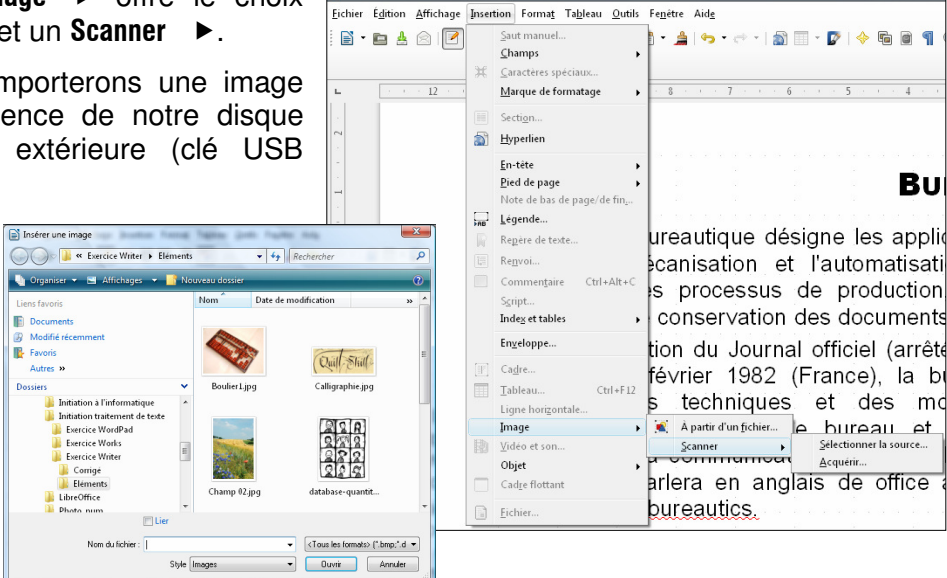

Travail Writer V2.odt - LibreOffice Write

Mise en page Web

Barres d'outils

II FAAAIEEE

Alianes

# **7.1. La barre d'outils Image**

Travail Writer V2.odt - LibreOffice Writer Parmi les barres d'outils qui ne sont pas affichées ichier Édition Affichage Insertion Format Tableau Outils Fenètre Aide par défaut nous trouvons celle dédiée aux images  $\blacksquare$   $\blacksquare$   $\blacksquare$   $\blacksquare$  Mise en page d'impression par le menu Affichage **+ Barres d'outils > Image.** Texte pre Affiche la barre ci-dessous :

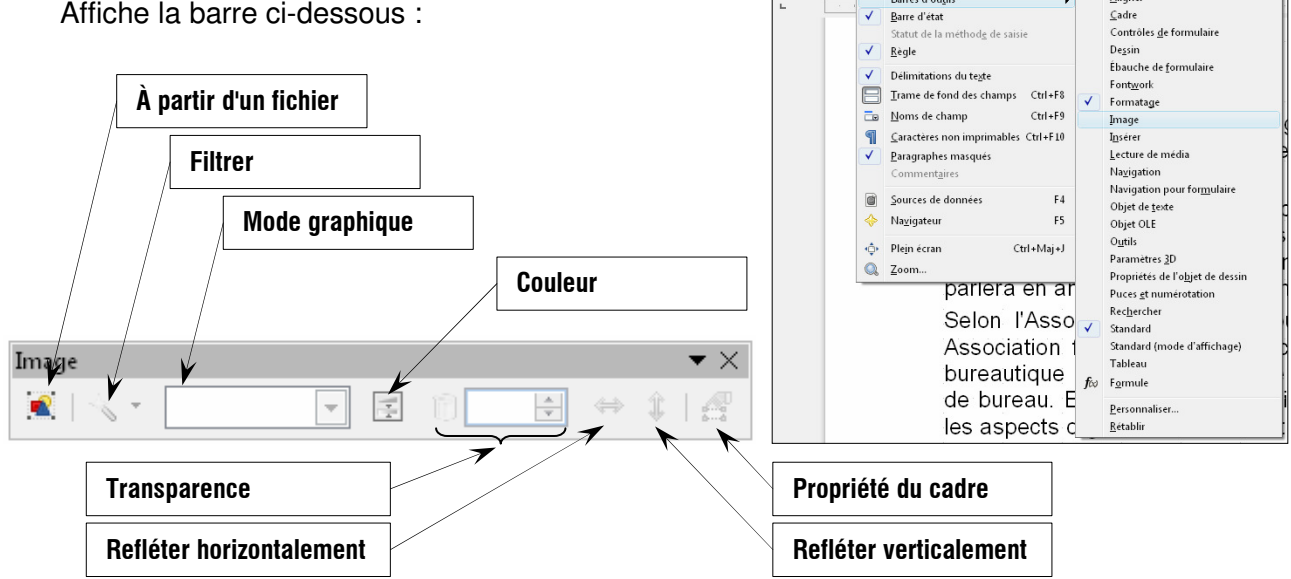

#### **Signification des icônes :**

À partir d'un fichier : ouvre une boîte de dialogue qui permet d'accéder au contenu du disque dur ;

Filtrer : propose divers filtres photo (inversion, solarisation, vieillissement...) ;

Niveaux de gris<br>Noir/Blanc

Mode graphique : permet d'afficher une image couleur en Niveaux de gris, en Noir/Blanc (sans demi-teintes) ou en Filigrane ; Couleur  $\blacktriangledown$   $\times$ 

- Couleur : ouvre la boîte de dialogue, ci-contre, permettant de modifier les composantes RVB, la luminosité, le contraste et le gamma (facteur de contraste) ;
- $\mathbb{E}$  0%  $\left| \frac{1}{\sqrt{2}} \right|$  Transparence : permet de doser la transparence d'une image, laissant ainsi apparaître ce qui est en arrière-plan ;

Refléter horizontalement : opère une symétrie horizontale de l'image ;

Refléter verticalement : opère une symétrie verticale de l'image ;

Propriété du cadre : commande activée lorsque l'image est entourée d'un cadre.

#### **Remarques** :

La barre d'outils Image disparaît lorsque l'image n'est plus sélectionnée, même si l'option Bloquer la position des barres d'outils est cochée (clic droit sur la barre d'outils) ; cela réduit beaucoup l'intérêt de placer cette barre d'outils avec les autres puisque, pour importer une nouvelle image, il faut dérouler le menu Insérer. Notons toutefois, qu'elle réapparaît dès que nous sélectionnons une image.

Pour pouvoir importer plus facilement des images, nous plaçons, avec les autres, la barre d'outils Insérer qui propose l'essentiel du menu du même nom. Ci-dessous, image de cette

barre d'outils avec l'outil À partir d'un fichier, ici cerclée de rouge.

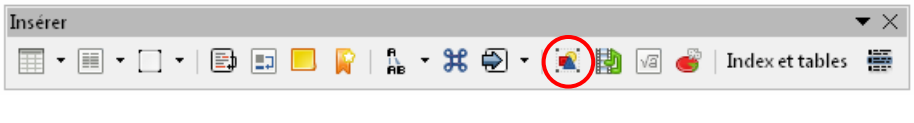

Disposition — .<br>A<u>l</u>ignement –<br>A<u>n</u>crer Adaptation du texte

# **7.2. Menu contextuel des images**

Lorsque nous cliquons avec le bouton droit sur une image, nous obtenons le menu ci-contre qui permet de gér notamment, la possibilité de légender

En cliquant sur la commande Image…, nous accédons à la boîte de dialogue Image à 9 onglets et qui permet de traiter complètement les paramètres physiques d'une image dans un texte.

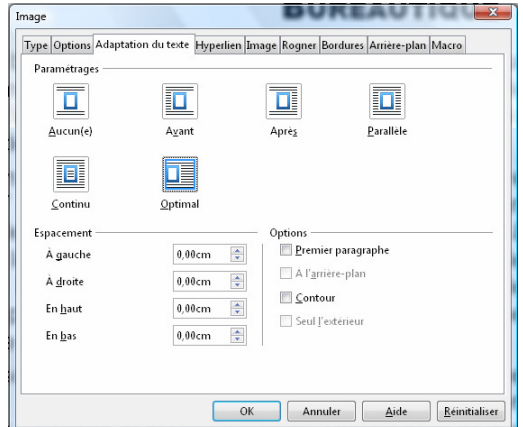

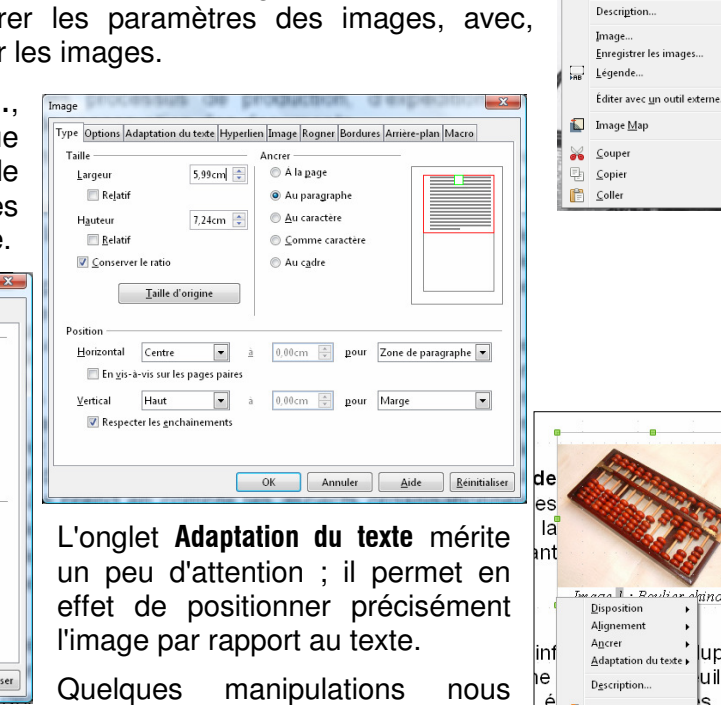

ferons apprécier l'intérêt du menu contextuel et de cette boîte de dialogue Image.

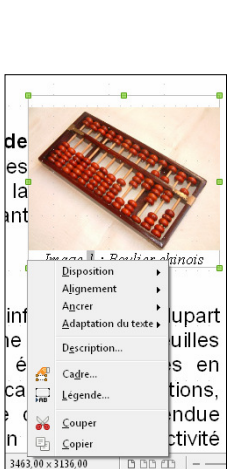

### **Remarques** :

Dès qu'une légende est placée sous une image, l'ensemble image-légende est entouré d'un cadre ; en cliquant sur ce cadre, nous le sélectionnons et le menu contextuel (clic

droit) propose la commande Cadre… qui ouvre la boîte de dialogue Cadre à huit onglets.

L'onglet Adaptation au texte permet de choisir le positionnement du cadre dans le texte et de fixer l'espacement entre le cadre et le texte (très semblable à l'onglet Adaptation au texte de Image).

L'onglet Bordure permet de matérialiser le cadre.

Lorsque le cadre est sélectionné, il faut cliquer dans le texte pour pouvoir ensuite sélectionner l'image ou la légende.

**ATTENTION** : si une bordure a été appliquée à l'image, la bordure du cadre viendra la doubler.

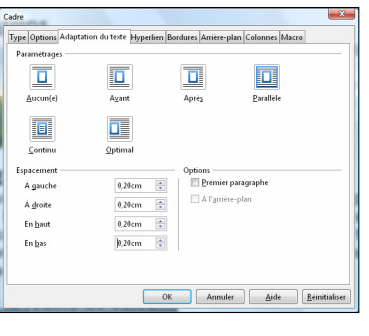

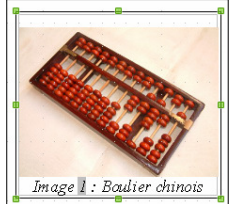

### **Exercice** :

- ouvrons le fichier "Travail Writer V2" ;
- insérons l'image du fichier Première machine à écrire 1870.jpg ;
- fixons la taille de l'image à 6 cm de largeur en prenant soin de Conserver le ratio<sup>1</sup> ;
- positionnons l'image alignée sur la première ligne du texte et contre la marge de droite ;
- donnons pour légende à cette image : *Image 1 : 1870, première machine à écrire à être commercialisée.* en Times New Roman, Italique, corps 9, centré ;
- encadrons d'une ligne de 0.05 pt l'ensemble image et légende ; (la commande Cadre n'apparait dans le menu contextuel que s'il y a une légende) ;
- insérons l'image du fichier Machine à écrire arabe.jpg ;
- fixons sa largeur à 6 cm et positionnons l'image juste avant le premier sous-titre et contre la marge de gauche ;
- écrire une légende pour cette image ;
- encadrons d'une ligne de 0.05 pt l'ensemble image et légende
- insérons l'image du fichier Calligraphie.jpg dans le paragraphe Style contre la marge droite ; complétons avec une légende et un cadre ;
- même travail avec les images Champ 02.jpg, Boulier1.jpg et E F Cood.jpg ;
- nous pouvons finir la mise en forme de notre texte en soulignant, surlignant, mettant en gras, placer des sauts de page lorsqu'un paragraphe commence en bas de page… etc. ;
- sauvegarder sous le nom : "Travail Writer V3".

<sup>&</sup>lt;sup>1</sup> ratio : rapport largeur/hauteur (ou l'inverse) ; lorsque nous modifions les dimensions d'une image, il faut conserver ce rapport (L/H) constant pour qu'elle ne soit pas déformée.

# **8. Styles et formatage**

Un des points forts des traitements de textes est de permettre de définir des Styles de paragraphes, de caractère, de cadre, de page... qui permettront de donner une unité de présentation d'un document, mais aussi et surtout de retrouver ces styles dans d'autres documents par l'intermédiaire de modèles.

# **8.1. Barre d'outils de formatage**

Permet de mettre en forme les caractères et les paragraphes sélectionnés.

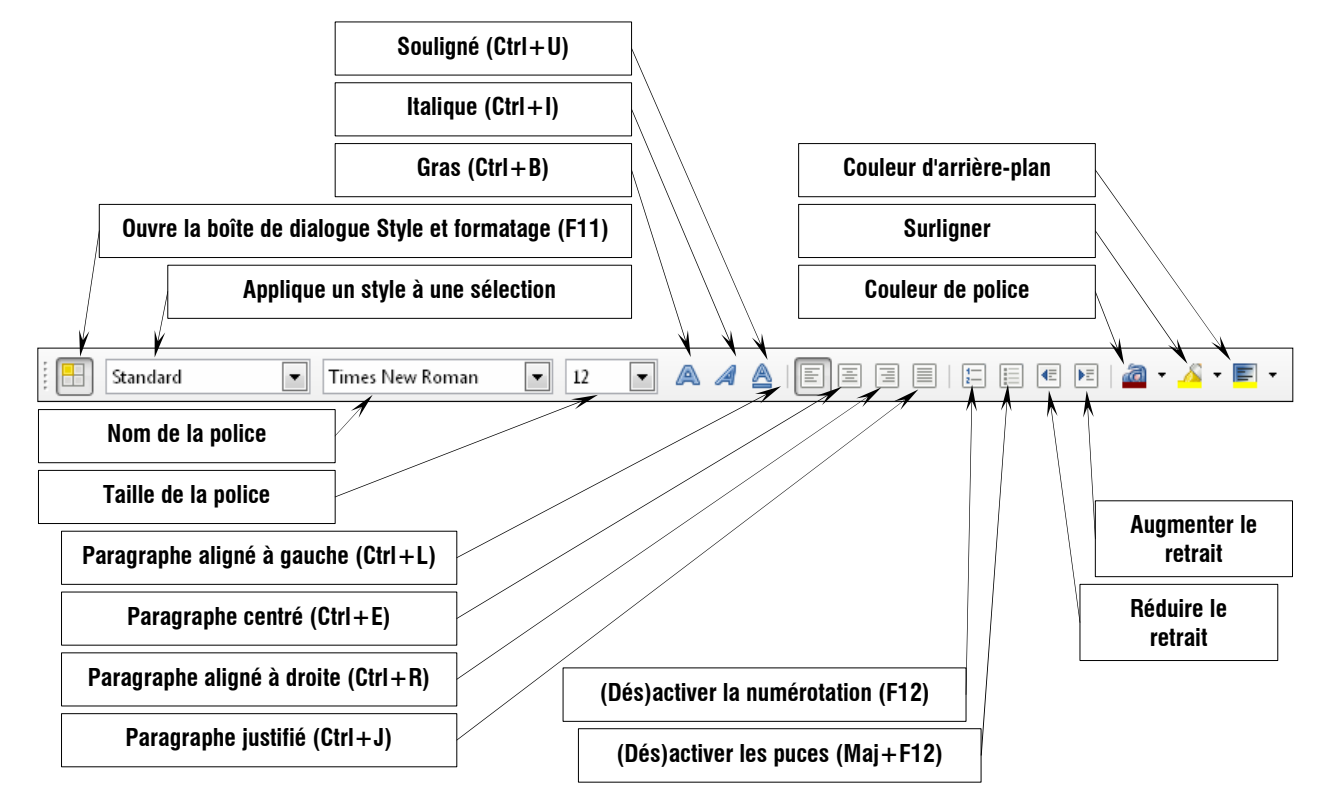

Par défaut, la police est Times New Roman de taille 12, l'alignement est à gauche, et le Style du paragraphe est Standard.

La première icône de cette barre d'outils ouvre la boîte de dialogue Styles et formatage (ci-dessous) qui affiche les différents styles de la catégorie Automatique :

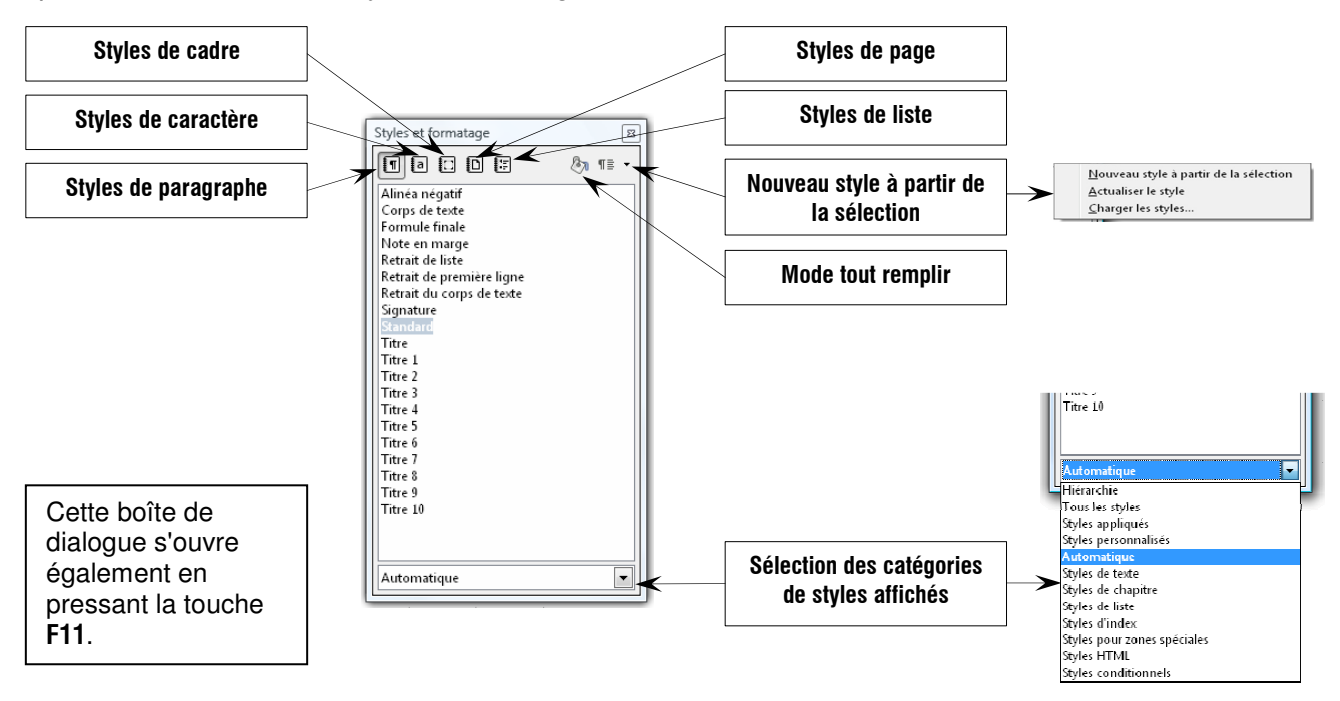

# **8.2. Découverte de ce qui constitue un style de paragraphe**

Commencons par écrire, dans LibreOffice Writer, un texte court qui nous servira de cobave pour tester les styles :

"Ceci est un texte court"

Nous allons utiliser la liste de styles Automatique (en bas de la fenêtre Styles et formatage) en sélectionnant le style de paragraphe Standard si ce n'est déjà fait. Nous constatons que le texte s'écrit en Times New Roman et dans le corps 12.

Dans la boîte de dialogue Styles et formatage, cliquons avec le **bouton droit** sur Standard ce qui provoque l'apparition du petit menu contextuel ci-contre qui permet de créer un Nouveau… style ou de Modifier… le style sélectionné ; choisissons Modifier… qui ouvre la boîte de dialogue à 12 onglets ci-dessous :

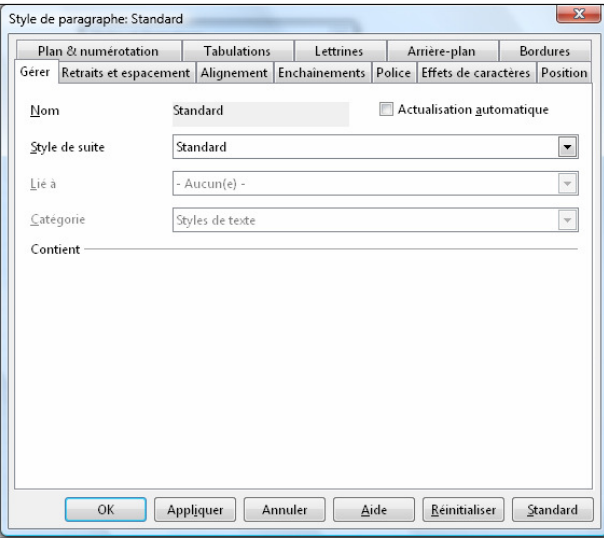

• 1<sup>er</sup> onglet Gérer : le premier champ, qui contient le Nom du style que nous souhaitons modifier ne

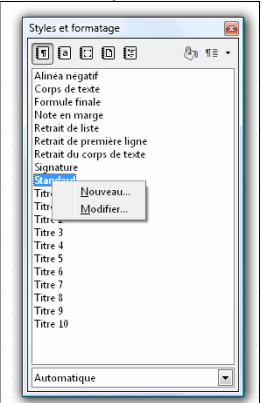

 peut être remplacé que par un nom de style existant ;

Style de suite qui précise le style du paragraphe suivant. Généralement, dans un texte, les paragraphes qui se suivent sont de même style ; en revanche, les titre et sous-titres seront suivis de paragraphes de style différent.

 Lié à précise le style d'où est issu le style que nous modifions ; ici il n'y en a aucun ce

qui semble indiquer que le style Standard sert de base à d'autres styles (peut-être tous).

Le champ Catégorie semble toujours inaccessible lorsque nous modifions un style de paragraphe.

Enfin, la zone sous l'étiquette Contient précisera les principales caractéristiques du style (police, taille, retrait… etc.).

- L'onglet Retraits et espacement est identique à celui de la boîte de dialogue ouverte par **Format** Paragraphe..., tout comme les deux onglets suivants Alignement et Enchaînement.
- Les onglets Police, Effets de caractères et Position sont identiques aux onglets correspondants de la boîte de dialogue ouverte par Format → Caractère....
- Enfin, les quatre onglets Plan & numérotation Tabulation, Lettrines Arrière-plan et Bordures sont semblables aux onglets de même appellation de la commande Format ➡ Paragraphe....

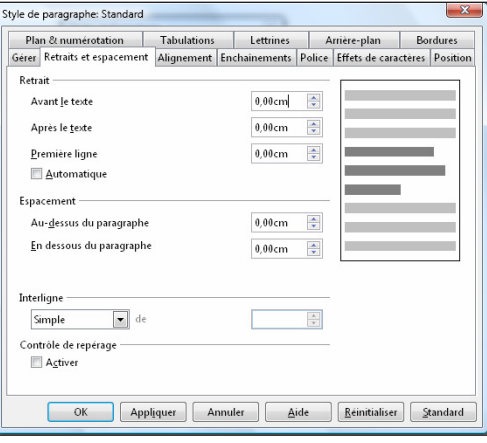

En résumé, la boîte de dialogue Style de paragraphe

regroupe les onglets des boîtes de dialogue ouvertes par Format **»** Caractère et Format » Paragraphe, mais présente surtout un onglet particulier et essentiel. Gérer, qui permet notamment de **préciser le style du paragraphe suivant**.

# **8.3. Test de quelques styles de paragraphe**

Pour appliquer un style à un paragraphe, il suffit que le curseur texte soit placé dans le paragraphe et de cliquer, dans la boîte de dialogue Style et formatage, sur le style désiré.

#### **8.3.1. Corps de texte**

Nous pouvons constater que le style Corps de texte ne diffère du style Standard auquel il est lié, que par le premier onglet Gérer, le Style de suite et le contenu de la fenêtre Contient qui précise l'espacement dessus (0,0 cm) et dessous (0,21 cm) le paragraphe (défini dans l'onglet Retraits et espacement.

Ce style pourra servir de base pour créer des styles de paragraphe après des sous-titres, sous-sous-titre… qui pourrons ne différer que par un retrait devant le texte de plus en plus conséquent afin de bien mettre en évidence la structure du document.

### **8.3.2. Titre**

Ce style est lié au style Standard et le style de suite est **Corps de texte** ; la police n'est plus Times New Roman mais Arial de corps 14 ; espacement dessus le paragraphe est de 0,42 cm et dessous de 0,21 cm ; Conserver avec le paragraphe suivant est une case à cocher sur l'onglet Enchaînement afin que le titre, s'il est sur deux lignes ou plus, ne soit pas coupé en deux en bas de page.

Ce style ne présente pas de numérotation.

#### **8.3.3. Titre 1**

Le style de suite est également Corps de texte

ce qui veut dire que tous les paragraphes, qu'ils soient sous Titre ou Titre 1 seront alignés à gauche sur la même verticale, ce qui n'assurera pas une visualisation claire de la structure du document (surtout si, sous les autres titres, le style de suite est encore Corps de texte).

Ce style est lié à Titre, ce qui signifie que si nous réservons ce dernier pour réaliser un vrai titre dans une police épaisse, cela influera sur les (sous) Titre 1, Titre 2… etc. ce qui n'est peutêtre pas souhaitable.

Curieusement, la taille de la police est exprimée en % (par rapport à la taille du corps de texte).

Style de paragraphe: Corps de texte Plan & numérotation | Tabulations | Lettrines | Arrière-plan | Bordures | Condition Gérer Retraits et espacement Alignement Enchaînements Police Effets de caractères Position Corps de texte and a communication automatique Nom Corps de texte  $\overline{\phantom{a}}$ Style de suite  $\overline{\phantom{0}}$ Lié à Standard Catégorie  $\overline{\phantom{a}}$ Contient Du haut 0,0cm, Du bas 0,21cm **EXAMPLE OR STARBURGE ADDRESS CONTRACTES ADDRESS** Standard

#### Ceci est un texte court

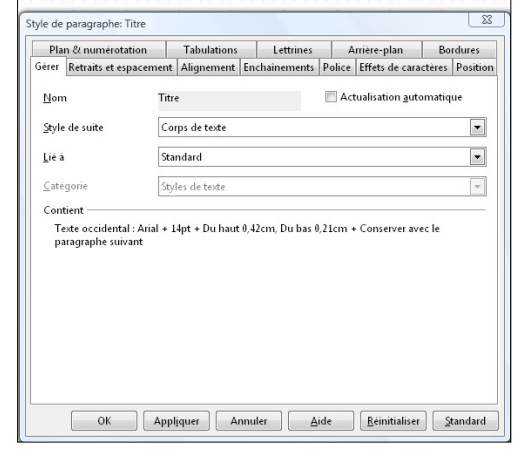

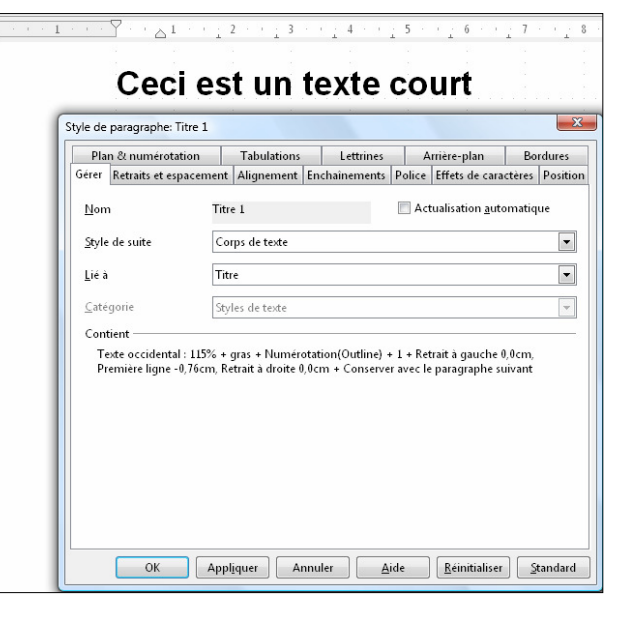

Ce style de paragraphe peut être numéroté, mais le paragraphe n'est pas numéroté par l'application de ce style.

# **8.4. Numérotation des sous-titres**

Appliquons le style Titre 1 à notre texte.

#### Outil •→ Numérotation des chapitres... :

Ouvre la boîte de dialogue Numérotation des chapitres qui présente deux onglets, Numérotation et Position.

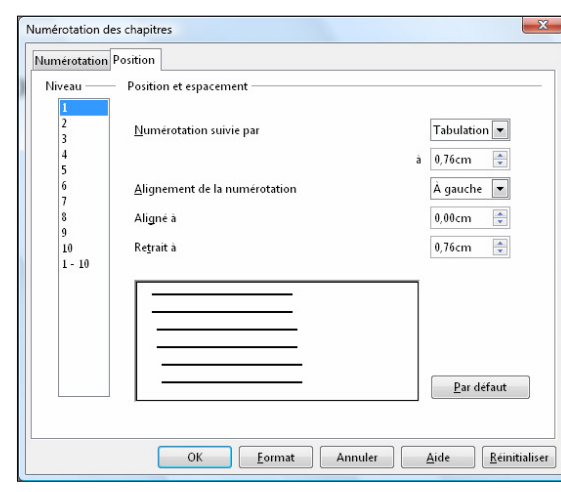

3, …) parmi les 21 proposés et validons.

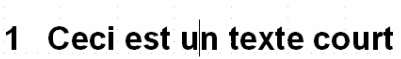

Positionnons le curseur texte en fin de ligne et pressons la touche entrée puis tapons : "Ceci est un autre texte court"

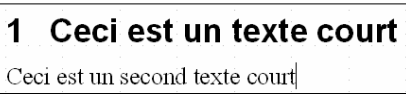

Le style du texte est **Corps de texte** ; appliquons-lui le style Titre 1 en doublecliquant sur ce nom de la boîte de dialogue Style et formatage… c'est magique !

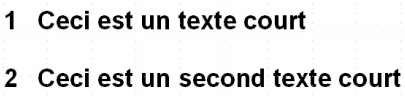

Ce style est en italique et ne numérote pas le titre ; il nous faudra donc, si nous le souhaitons, opérer comme pour le style titre 1.

### Ceci est un texte court

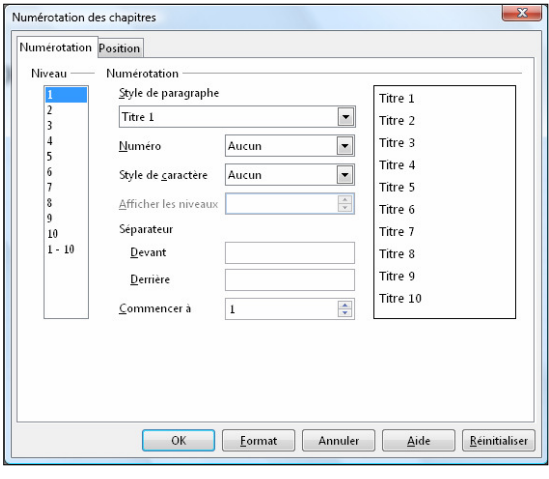

Évidemment, s'il n'y a Aucun Numéro… !

Commençons donc par choisir le type de numérotation que nous souhaitons (1, 2,

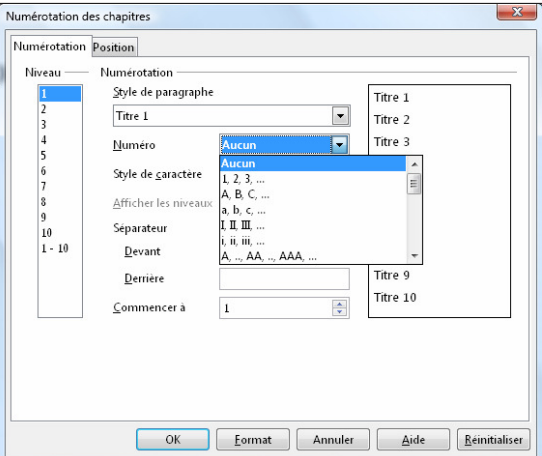

Sur la ligne suivante tapons "Texte court" et appliquons lui le style Titre 2.

- 1 Ceci est un texte court
- 2 Ceci est un second texte court

**Texte court** 

1 Ceci est un texte court

Texte court

2 Ceci est un second texte court

Ce sous-sous-titre de niveau 2 n'est donc pas numéroté. Le menu Format · Puces et numérotation... ouvre la boîte de dialogue à 6 onglets dont le troisième, Plan, permet d'adopter la numérotation hiérarchisée (encadrée figure de droite) que nous validons.

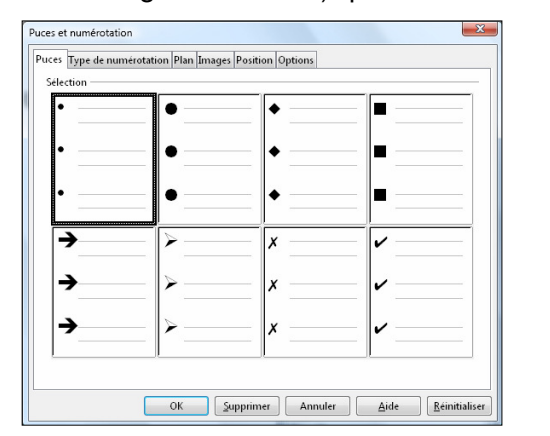

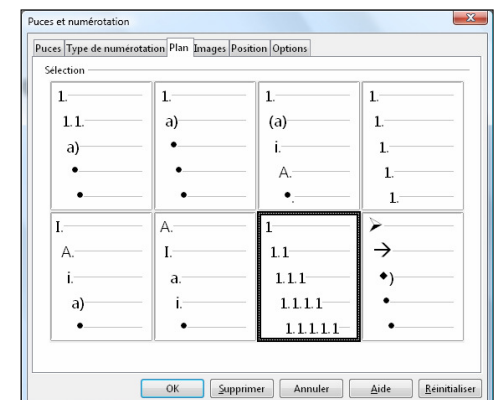

Et voici la structure d'un document à sous-titres hiérarchisés qui se met doucement en place.

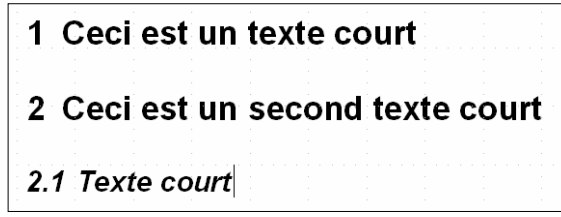

Le dernier sous titre (2.1), mériterait d'être décalé vers la droite tout comme les paragraphes qu'il contiendra et qui, pour l'instant, sont de style Corps de texte ; nous pourrons ainsi décliner ce style pour en créer d'autres (Corps de texte 1, Corps de texte 2, Corps de texte 3... etc.) pour les paragraphes qui s'inséreront sous Titre 1, Titre 2, Titre 3 voire Titre 4 au delà duquel il n'est pas conseillé d'aller (bien que Writer permette d'aller jusqu'à 10).

Lorsque les corps de texte des titres des différents niveaux seront définis, il **ne** faudra **pas oublier** de préciser le **Style de suite** de chaque titre.

#### **Remarques** :

La boîte de dialogue **Style de paragraphe** est directement accessible en cliquant avec le bouton droit dans le paragraphe dont nous souhaitons fixer le style et en choisissant la commande Éditer le style de paragraphe.

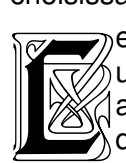

 $\rightarrow$  es quatre derniers onglets de la boîte de dialogue Style de paragraphe sont  $\delta$ un intérêt tout relatif, et il est sans doute préférable d'utiliser lettrines, arrière-plans et bordures au coup par coup sans multiplier les styles ;  $\alpha$ quant au style conditionnel, il convient de s'exercer avant de l'appliquer.

L'espacement des taquets de tabulation par défaut de 1.25 cm peut être modifié par le menu Outils ➠ Options… LibreOffice Writer Général (cliquer sur  $\boxplus$  pour développer l'option souhaitée LibreOffice Writer) et ramené à, par exemple, 1 cm.

Nous pouvons profiter d'avoir ouvert cette boîte de dialogue pour noter

tions - LibreOffice Writer - Généra kctualiser —<br>Actualiser les liens lors du chargement e<br>:nt/enregistrement Automatiquement in general<br>stampferes linguistiques<br>per Office Writer<br>Affichage<br>Aides au formatage<br>Grille<br>Polices standard (oc **C** Toujours Champs  $\bullet$  Sur demande Diagrammes  $@$  Jamais Paramètres -Unité de mesure  $\boxed{\text{Centim\text{-}str}\quad \boxed{\bullet}}$  $1,25$ cm Espace entre les tabulations OK Annuler | Ajde | Bétablir

toutes les options qui peuvent être définies dans Writer.

**Dernière minute :** La numérotation des sous-titres (Titre 1, Titre 2,…) est obtenue plus rapidement en cliquant sur l'icône de la barre de formatage (Dés)activer la numérotation (F12)  $\equiv$ 

# **Exercice** :

Mettre en forme le texte ci-dessous en adoptant une structure de plan hiérarchisé. (Copier/Coller l'ensemble du texte, puis le sélectionner pour lui appliquer le style standard avant de commencer la mise en forme demandée).

Ceci est le titre

Ceci est le préambule

Ceci est le premier sous-titre de niveau 1

Ceci est le corps de texte du premier sous-titre de niveau 1 Ceci est le second sous-titre de niveau 1

Ceci est le corps de texte du second sous-titre de niveau 1

Ceci est le premier sous-titre de niveau 2

Ceci est le corps de texte du premier sous-titre de niveau 2

Ceci est le second sous-titre de niveau 2

Ceci est le corps de texte du second sous-titre de niveau 2

# **9. Réalisation d'un modèle de document**

Maintenant que nous savons mettre un document en forme, nous pouvons créer des modèles de document. Un modèle utile pour chacun d'entre nous est sans doute celui d'une lettre à glisser dans une enveloppe à fenêtre.

# **9.1. Définitions d'un modèle de lettre pour enveloppe à fenêtre.**

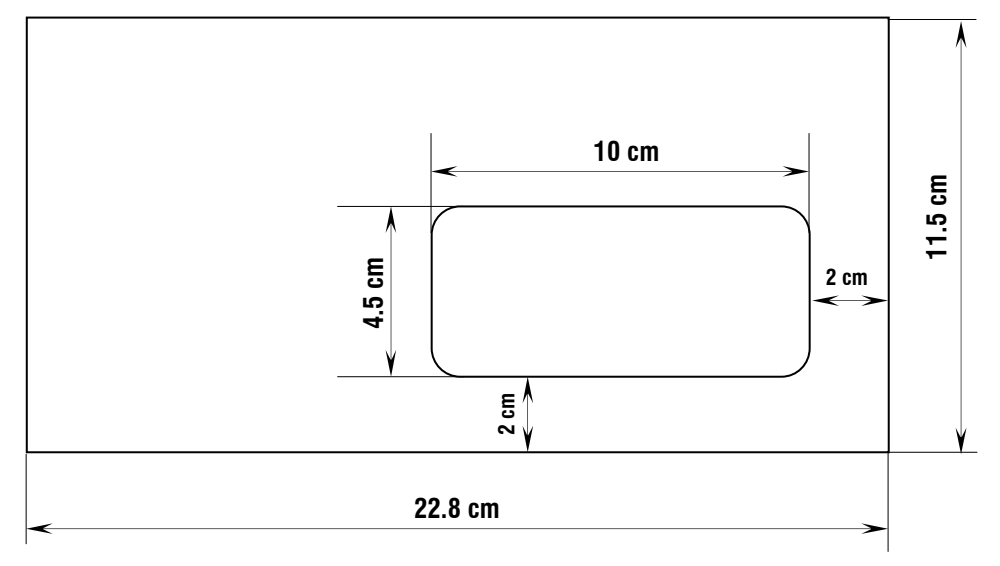

Dimensions d'une enveloppe à fenêtre pour feuille A4 (21x29.7) :

La feuille A4 sera pliée en 3 dans le sens de la hauteur ce qui fait que le document plié mesurera 21 par 29.7/3 = 9.9 cm que nous arrondissons à 21 par 10 cm.

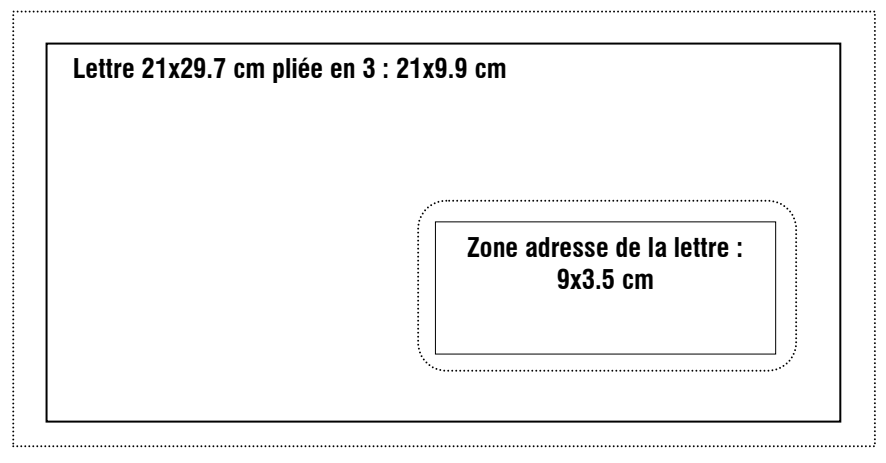

Nous constatons que la feuille pliée est légèrement plus petite que l'enveloppe (en pointillés) et qu'elle peut s'y déplacer théoriquement de  $\pm$  0.7 cm en largeur et de  $\pm$  0.75 cm en hauteur : il conviendra donc que la zone adresse de la lettre soit plus petite que la fenêtre.

En réalité la feuille pliée ne peut se déplacer que d'environ  $\pm$  0.5 cm en tous sens et nous pouvons fixer la zone adresse à 9 sur 3.5 cm. Cette zone adresse doit, de plus, être à 2 cm du bord droit et à 5 cm (11.5 - 6.5 cm) du haut de la feuille.

Nous aurons donc 1/3 de la première page de nos courriers réservé pour indiquer nos coordonnées (prénom, nom, adresse postale, téléphone, adresse courriel…), la date du jour et l'adresse du destinataire.

Nous allons utiliser un tableau pour fixer la place des indications ci-dessus ; il sera sans bordure afin d'être invisible. Nous l'utiliserons pour tracer deux repères discrets pour plier la feuille.

Sous le tableau nous écrirons les entrées de deux informations : "**Objet :**" et "**Vos**  références :", puis, quelques lignes plus bas le début de lettre : "Madame, Monsieur," puis encore quelques lignes plus bas : "fonction" et/ou "Prénom NOM" du signataire.

# **9.2. Réalisation du modèle de lettre**

# **9.2.1. Insertion d'un tableau :**

- ouvrons LibreOffice Writer ;
- $-$  définissons à notre convenance (marges) le format de la page : Format  $\rightarrow$  Page... qui ouvre la boîte de dialogue à huit onglets Style de page : Standard ;
- insérons un tableau par Tableau ➠ Insérer ▶ Tableau... Ctrl+F12 qui ouvre la boîte de dialogue Insérer un tableau :
	- nommons le tableau : En-tête de lettre ;
	- Taille : Colonnes 4 et Lignes 3 ;
	- décochons l'option Bordure ;
	- la touche AutoFormat... propose diverses

mises en forme prédéfinies qui, pour cet exemple, ne nous concernent pas ;

quand nous validons, en cliquant sur la touche OK, le tableau apparaît sur le document avec les bordures grisées qui ne seront donc pas imprimées ;

– les deux colonnes extrêmes vont servir à tracer les repères de pliage en trois de la page ; nous allons fixer leur largeur à 0.5 cm ; la troisième va contenir la **zone adresse**, elle doit être large de 9 cm et son bord droit doit être à 2 cm **du bord** de la feuille ce qui entraine le bord droit de la dernière colonne à 1.5 cm **du bord de la feuille** (au lieu de 2 cm) alors que le bord gauche de la première est à 2 cm **du bord** gauche de la feuille : le tableau doit donc avoir une largeur totale de 17.5 cm ;

la largeur de la seconde colonne est telle que  $0.5 + ? + 9 + 0.5 = 17.5$  soit  $? = 7.5$  cm. Munis de ces données, nous allons dimensionner colonnes et lignes du tableau.

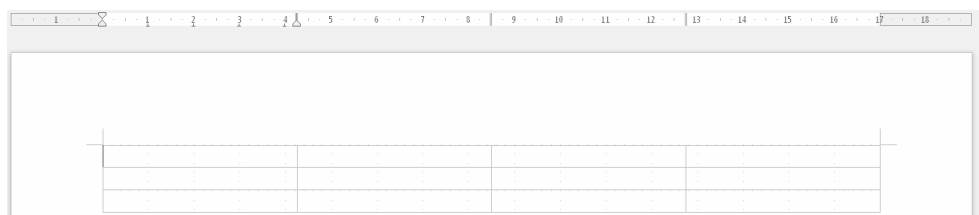

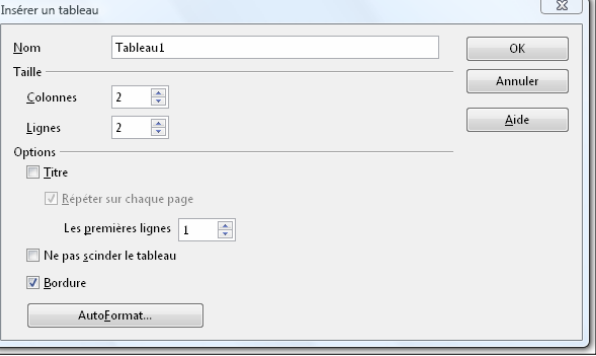

### **9.2.2. Dimensionnement des colonnes du tableau :**

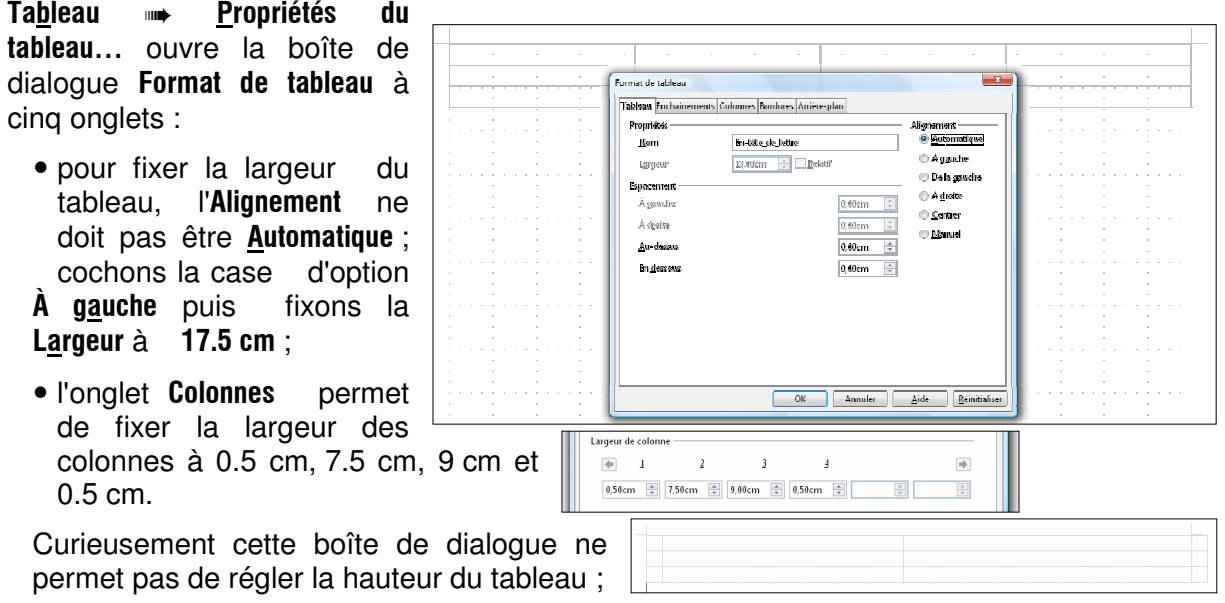

#### **9.2.3. Dimensionnement des lignes du tableau :**

- la hauteur des lignes se règle **ligne par ligne** par Tableau • Adapter ▶ Hauteur de ligne... qui ouvre la boîte de dialogue Hauteur de ligne :
	- plaçons le curseur texte dans une cellule de la première ligne et ouvrons la boite de dialogue Hauteur de ligne ;

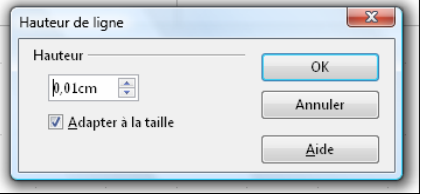

- décochons la case d'option Adapter à la taille et fixons la hauteur de la **première ligne** à 3 cm afin qu'avec la marge du haut de 2 cm la **deuxième ligne**, qui contiendra la zone adresse, soit à 5 cm du haut de la feuille ; valider par OK ;
- plaçons le curseur texte dans une cellule de la seconde ligne et ouvrons la boite de dialogue Hauteur de ligne, puis, après avoir décoché Adapter à la taille, fixons la hauteur de cette seconde ligne à 3.5 cm ; valider par OK ;
- répétons l'opération précédente avec la troisième ligne dont la hauteur sera fixée à 2 cm afin que le bord du bas du tableau soit à 10 cm du haut de la page ;

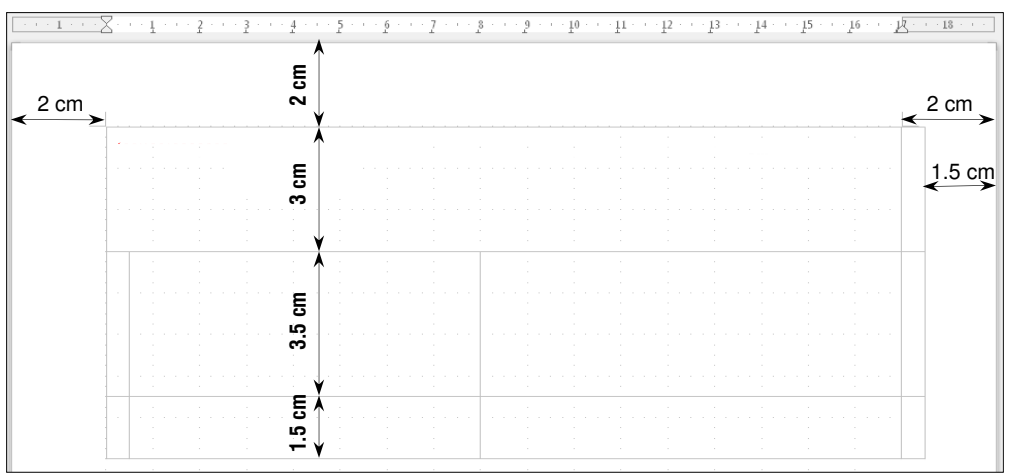

Nous aurions pu régler la marge de droite de la feuille à 1.5 cm ; le tableau n'aurait pas "débordé" de l'espace réservé aux écritures. Mais comme la colonne de droite du tableau ne servira qu'à repérer la ligne de pliure à 1/3 de la feuille, cela ne devrait pas gêner la présentation de l'ensemble.

- il ne reste plus qu'à remplir la seconde cellule de la première ligne avec les coordonnées de l'expéditeur, la troisième cellule de cette même ligne avec le lieu et la date du jour de l'envoi, puis fixer le style du contenu de la troisième cellule de la seconde ligne pour qu'elle soit prête à recevoir l'adresse du destinataire :
	- coordonnées de l'expéditeur : si la largeur de la cellule n'est pas suffisante, elle peut être fusionnée avec celle(s) d'à côté ; la pose de taquets de tabulation peut être judicieuse ;

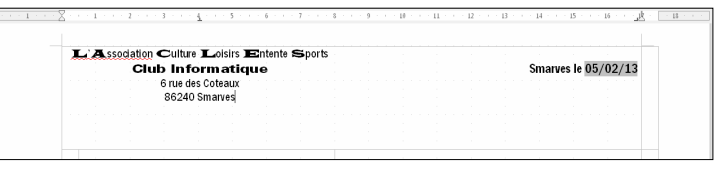

- lieu et date : la date est insérée par **Insertion → Champ → Date** ; elle sera mise à jour à chaque utilisation du modèle ;
- cellule zone adresse : choisir une police condensée mais lisible (pas trop maigre), centrée ; un style peut être créé à cet effet (par exemple, Adresse destinataire) ;
- première et quatrième cellules de la troisième ligne : la bordure inférieure de ces cellules seront tracées en gris clair afin de servir de repère discret de pliage de la feuille ; Tableau ➡ Sélectionner ▶ Cellules sélectionne la cellule où se trouve le curseur et Tableau ➠ Propriétés du tableau permet alors de tracer uniquement la bordure inférieure de la cellule avec la couleur de son choix ;

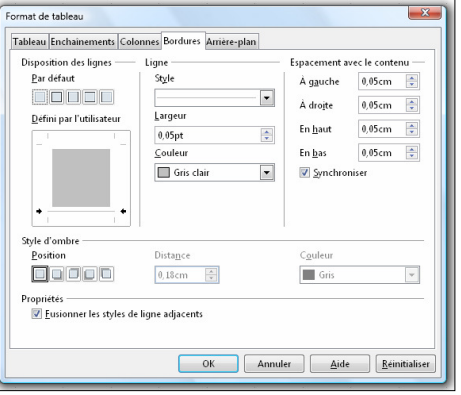

– le tableau ainsi préparé, nous pouvons écrire des éléments du courrier sous le tableau :

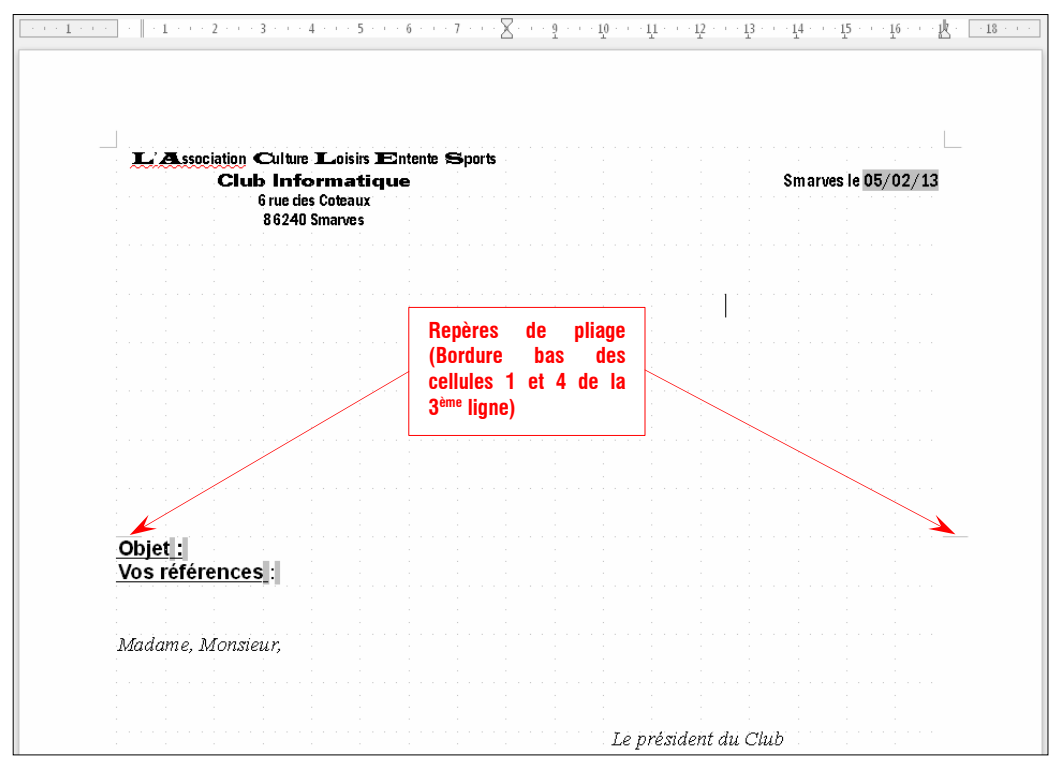

 $\overline{\phantom{a}}$ 

# **9.2.4. Sauvegarder un modèle de document :**

– Fichier ➡ Modèles ▶ Enregistrer... ouvre la boîte de dialogue Modèles qui demande de donner un nom au Nouveau modèle de document ; ici le nom donné est "**Courrier Club Info**" ; Writer lui attribuera l'extension ott.

 Après validation, ce modèle sera disponible pour écrire les courriers du club ;

**pour produire** un document avec ce documents... ouvre la boîte de dialogue Modèles et documents - Modèles et,

**96940 C** 

 dans la liste de droite, double-cliquer sur Mes modèles ; le modèle Courrier Club Info apparaît dans la liste de droite, un clic dessus et un aperçu

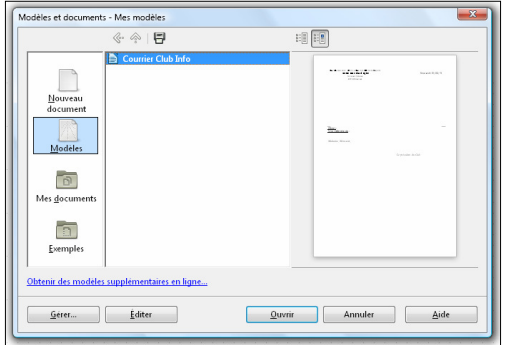

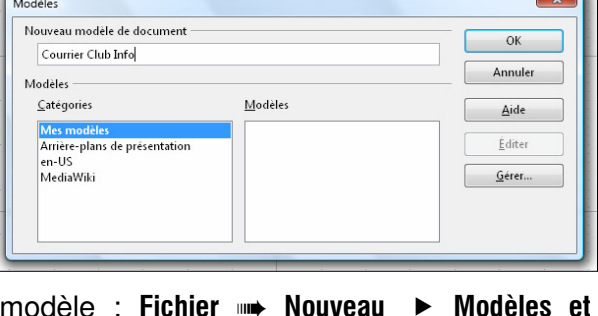

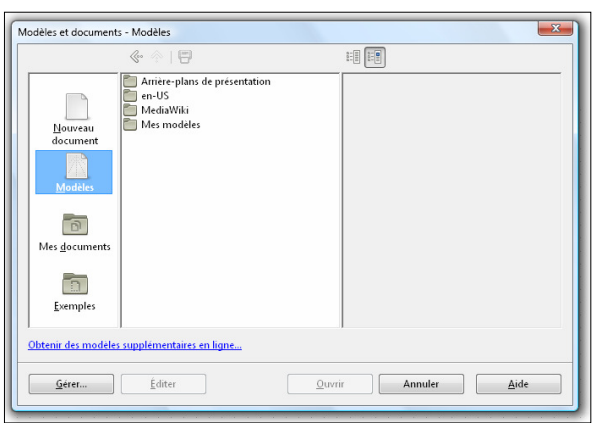

apparaît dans la troisième fenêtre ; en cliquant sur le bouton **Ouvrir** un courrier Sans nom 1.odt est prêt à être écrit.

 **pour modifier un modèle**, cliquer sur le bouton Éditer de la boîte de dialogue Modèles et documents – Mes modèles.

**Remarques** :

Pour masquer totalement le quadrillage du tableau : Tableau • décocher la commande Délimitation du tableau.

Les modèles créés peuvent être utilisés dès la page d'accueil de LibreOffice.

# TABLE DES MATIÈRES

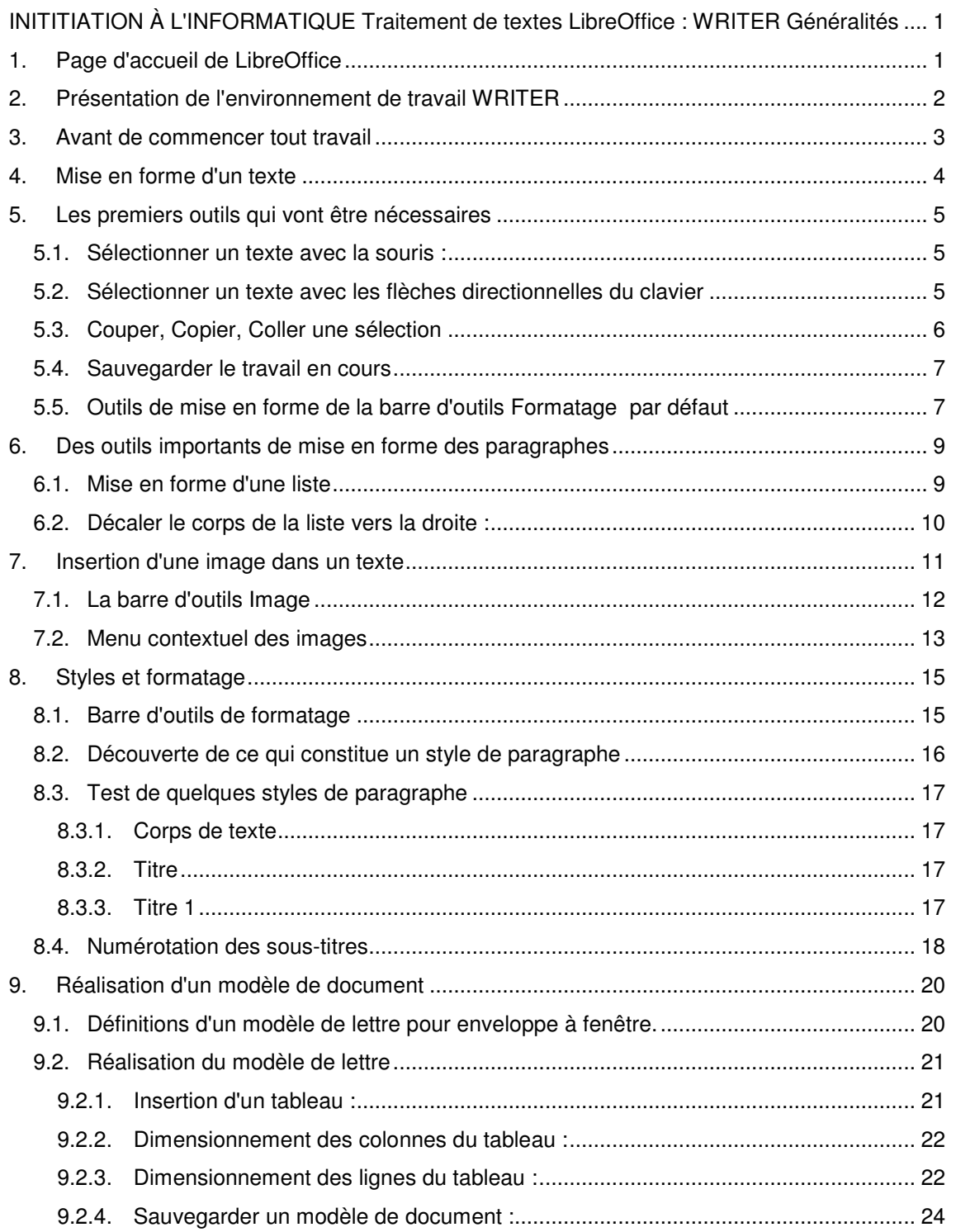